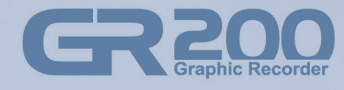

Version 1.0

# Touch-Type Graphic Recorder **USER MANUAL**

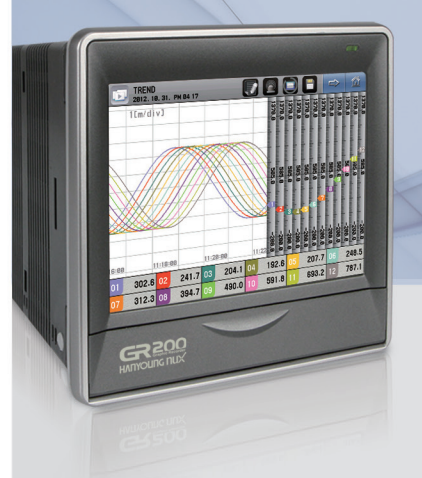

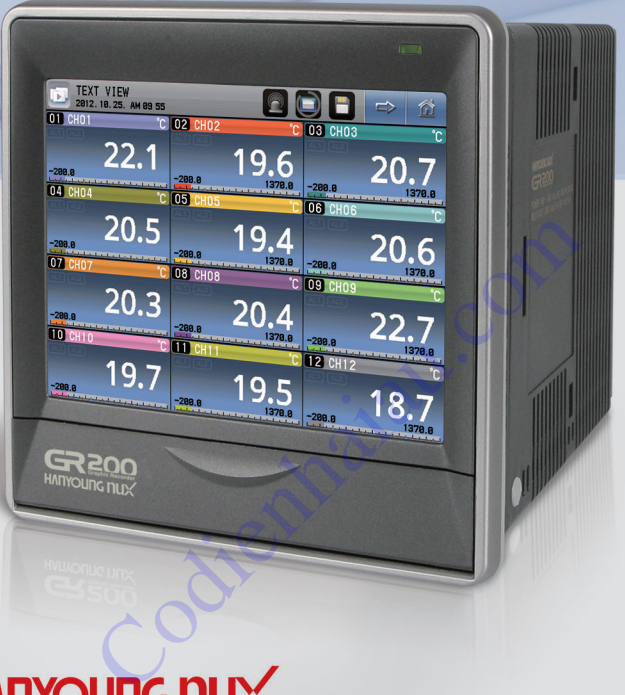

# **Notice**

The contents of this manual are protected by the copyrights and HANYOUNG NUX exclusively has all the related rights.

Copying or reproducing all or any part of the contents of this manual without the permission of HANYOUNG NUX is strictly prohibited.

The contents of this manual are subject to change without prior notice as a result

of continuing improvements to the instrument's performance and functions.

HANYOUNG NUX contains tacit guarantee and properness for certain purposes of the manual and does not provide any guarantee which is not mentioned in the manual.

The programs installed in the product are protected by the copyrights.

The software is provided "as is", without warranty of any kind, express or implied, including but not limited to the warranties of merchantability, fitness for a particular purpose and non infringement. In no event shall the authors or copyright holders be liable for any claim, damages or other liability, whether in an action of contract, tort or otherwise, arising from, out of or in connection with the software or the use of other dealings in the software.

Company and product names that appear in this manual are registered trademarks or trademarks of their respective holders. The company and product names used in this manual are not accompanied by the registered trademark or trademark symbols (ℝ and ™)

### HANYOUNG NUX CO., LTD.

28, Gilpa-ro 71beon-gil, Namgu, Incheon, Korea TEL : +82-32-876-4697 (Company) FAX : +82-32-876-4697 (Company)<br>FAX : +82-32-868-4696<br>Company<br>Company<br>Company<br>Company<br>Company<br>Company<br>Company<br>Company<br>Company<br>Company<br>Company<br>Company<br>Company<br>Company<br>Company<br>Company<br>Company<br>Company<br>Company<br>Company<br>Company<br>

# **GREOO**

Before start

Before start

Installation

Installation

Operation

Screen block diagram

Screen block diagram

Operating screen

Operating screen | Configuration screen

Configuration screen

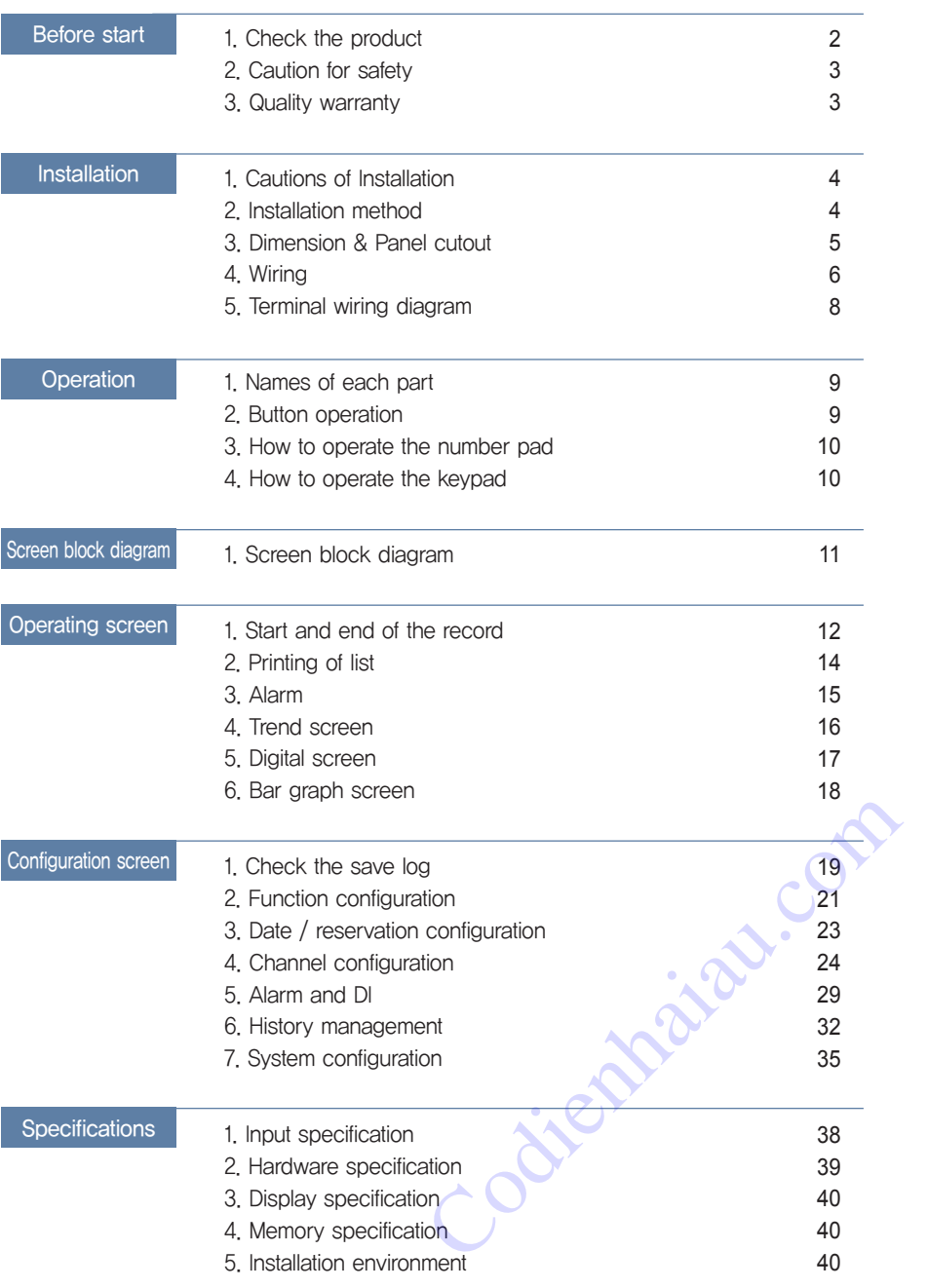

Specifications

Specifications

# Before start

Thank you for purchasing the graphic recorder of HANYOUNG NUX (Model : GR200).

The manual specifically explains the functions, how to install, caution and instruction of the product. Please carefully read and fully understand the manual.

In addition, let the manual used by and delivered to the end-user and keep the manual in a place ready to read.

(The contents of the manual may be altered without prior notice depending on the improvement or functional changes of the product.)

# 1. Check the product

After purchasing the product, please check whether the product meets your desired specification and then check the damages on the exterior or missing parts.

### ▶ Parts

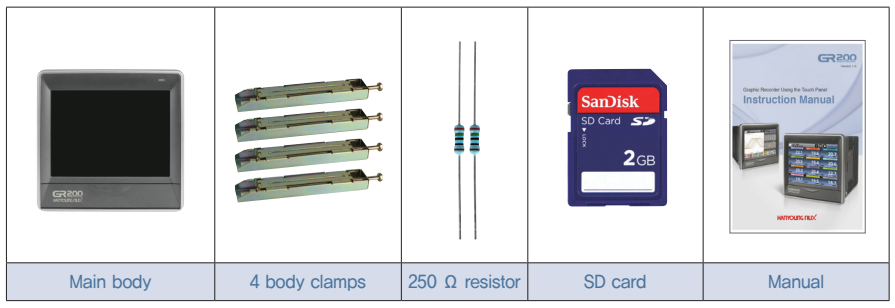

### ▶ Suffix code

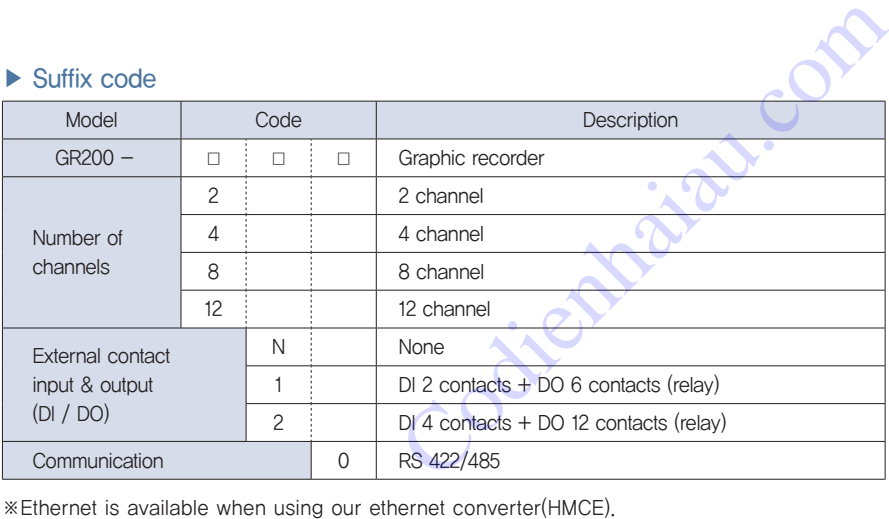

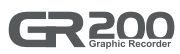

# 2. Caution for safety

Alerts declared in the manual are classified to Danger, Warning and Caution by their criticality

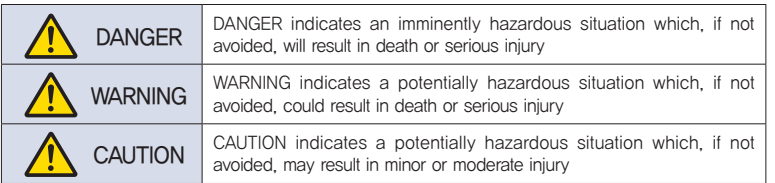

- The contents of the manual may be altered without notification to improve the product.
- Use the product following the instructions on the safety in this manual for the protection and safety of the product and the system connected to the product.
- The company has no responsibilities for the safety issues and following damages caused by negligence or using or handling the product without following the instruction in the manual.
- Please install other additional protection or safety circuits for the protection and safety of the product and the system connected to the product outside the product.
- Do not arbitrarily dissemble, repair or modify the product. This may cause electric shock, fire or malfunction.
- Do not apply strong impact on the product. This may cause product damages or malfunction.
- When installing the product, you must install switch or a circuit breaker in order to separate it from prime power.

# 3. Quality warranty

- The company does not take any responsibility and warranty for the product not defined in the quality warranty of the company.
- The company does is not responsible for any damages to the user or the third party due to unexpected faults or the act of God, losses or indirect damages.
- The warranty period is 1 year from the date of purchase and the company provides repair services free of charge only for the cases of failure under normal condition defined in the manual. for any damages to the user or the third party<br>God, losses or indirect damages.<br>Le date of purchase and the company provides<br>or the cases of failure under normal condition<br>hers after expiring the warranty period of the<br>ed
- The repair services for failure and others after expiring the warranty period of the product are provided with charges based on the standard by the company.
- The failure below is covered with charges despite the warranty period.
	- •Please contact the company or the shop you purchased if you need services (A/S) due to failure and others.
	- •Failure due to user's faults (Ex : initialization due to lost password)
	- Failure due to act of God (Ex : fire, flood, etc.)
	- •Failure due to moving after the product installation
	- •Failure due to arbitrary modification or damages
	- •Failure due to power problem including unstable power

# Installation

# 1. Cautions of Installation

- Please use the product with installed on the panel due to the danger of the electric shock.
- Do not install the product in the places below.
	- Place where a person unconsciously touches the terminal
	- Place with strong vibration, impact or electromagnetic field
	- Place with exposed to the abrasive or flammable gases
	- Place with rapid temperature change or much moisture, dust or salt
	- Place with exposed to the direct sunlight or excessively high or low temperature
	- Place with materials easy to be caught by the fire
- The case and the front part of the product are made from the plastic (PC) and equipped with insulators but do not directly install the product on the material with easily burnt.
- Do not place the equipment or wiring which causes the noise near from the product. In particular, sufficiently preheat the product when used at low temperature below 0°C. Also, do not put the equipment with severe heat near from the product.
- Turn all the gauges off and do the wiring.
- $\bullet$  The product operates under 100 240 V AC / 50 60 Hz without additional operation. Do not use the power other than the ratings. This may cause the electric shock or the fire.
- Do not operate the product with wet hand. This may cause the electric shock.
- Please follow the existing notice to reduce the danger of the fire, electric shock or damages in use.
- Please refer to how to install for the ground. (Ground resistor: Less than 100 Ω)
- Install the product in a place with sufficient ventilation and do not cover the vent hole of the product.
- The overvoltage protection is included in the category Ⅱ (IEC 60664-1) and the use environment is the Pollution DegreeⅡ. The overvoltage protection is included in the category II (IEC 60664-1) and the use environment is<br>the Pollution Degree II.<br>Do not use a sharp tool or apply too much power on the touch screen.<br>Installation method<br>Singless
- Do not use a sharp tool or apply too much power on the touch screen.

# 2. Installation method

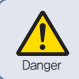

Please cut off the power provided to the product before the installation. Take care not to touch the terminal due to the danger of the electric shock under the power

- Use the steel plate with the thickness of  $2 \sim 5$  mm for the panel.
- Slide the product into the panel from the front side of the panel.
- Hook the dedicated clamp to the hole on the product and fix it with bolts (Place first with slightly tightening each clamp and then fix).

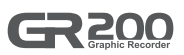

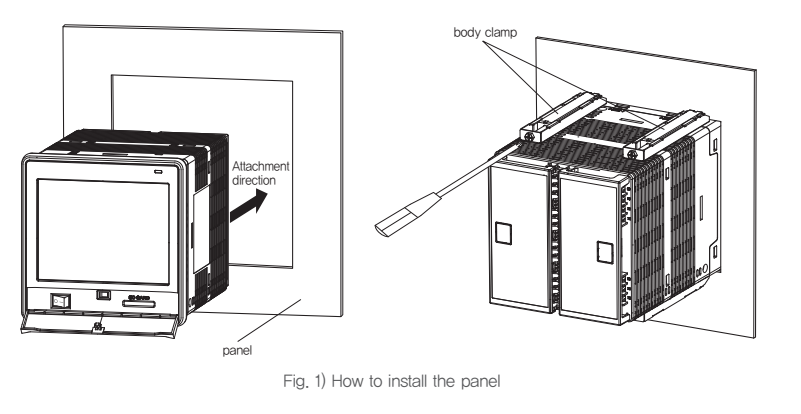

The tightening torque to fix the clamp is less than 0.5 Nm. Excessive torque may caution distort or damage the product.

# 3. Dimension & Panel cutout

### ▶ Dimension (Unit : mm)

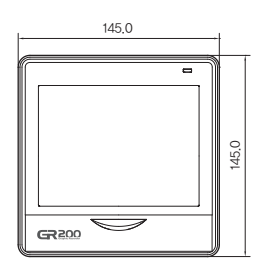

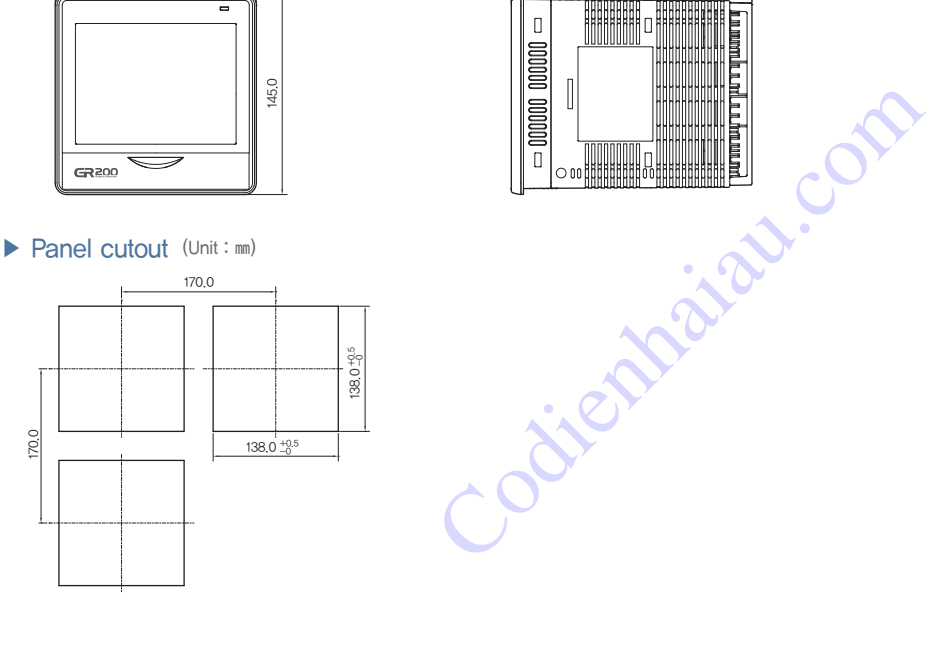

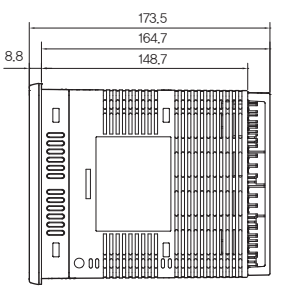

# 4. Wiring

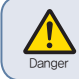

Please cut off the power provided to the product before the wiring. Take care not to touch the terminal due to the danger of the electric shock under the power application.

### ▶ Power wiring

Please use the vinyl insulation wire with  $0.9 \sim 2.0$  mm<sup>2</sup> (KSC 3304).

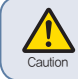

Much noise in the power may damage the product or malfunction. Use the line filter to remove the noise.

### ▶ FG(Frame Ground) wiring

Please use the vinyl insulation wire of 2.0 mm<sup>2</sup> (KSC 3304). Please wire higher than grade 3 ground with less than 100Ω of the ground resistor.

### ▶ Wire the relay output

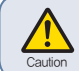

The inductive loads (L) including the motor, solenoid and external relay cause the malfunction. Connect the CR filters and diodes with the load in parallel in the AC and the DC circuits, respectively.

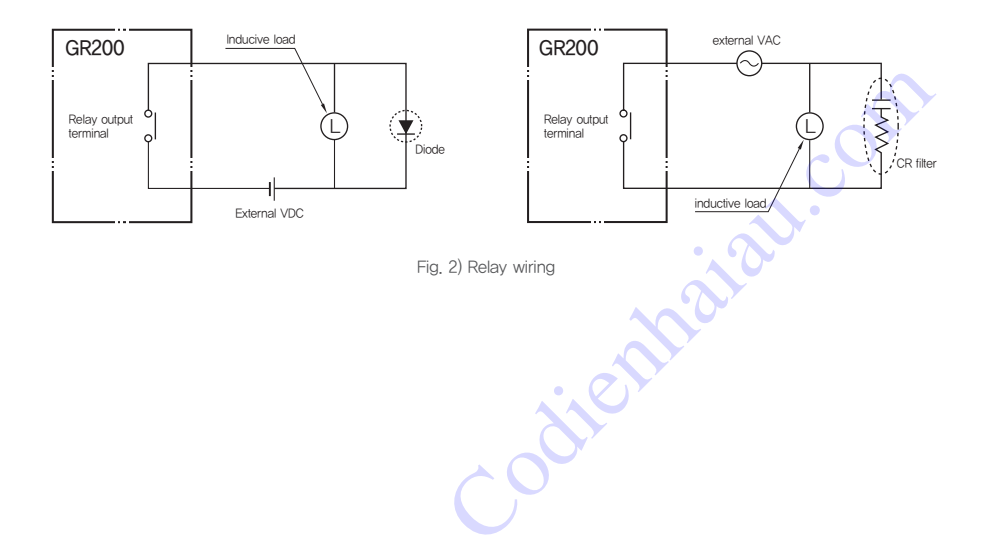

### $\blacktriangleright$  Input wiring

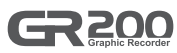

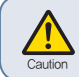

Use the shield wire for the input wiring and wire with certain intervals from the power and the ground circuits. Use the RTD sensor as the 3-line sensor with the same wiring resistor.

### ▶ Communication wiring

Connect the terminating resisters (100 - 200  $\Omega$ , 0.25 W) at both ends of the communication line.

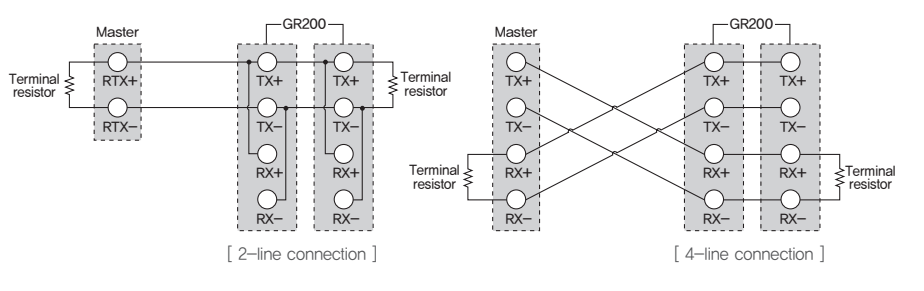

Fig. 3) Communication wiring

### ▶ Terminal specification

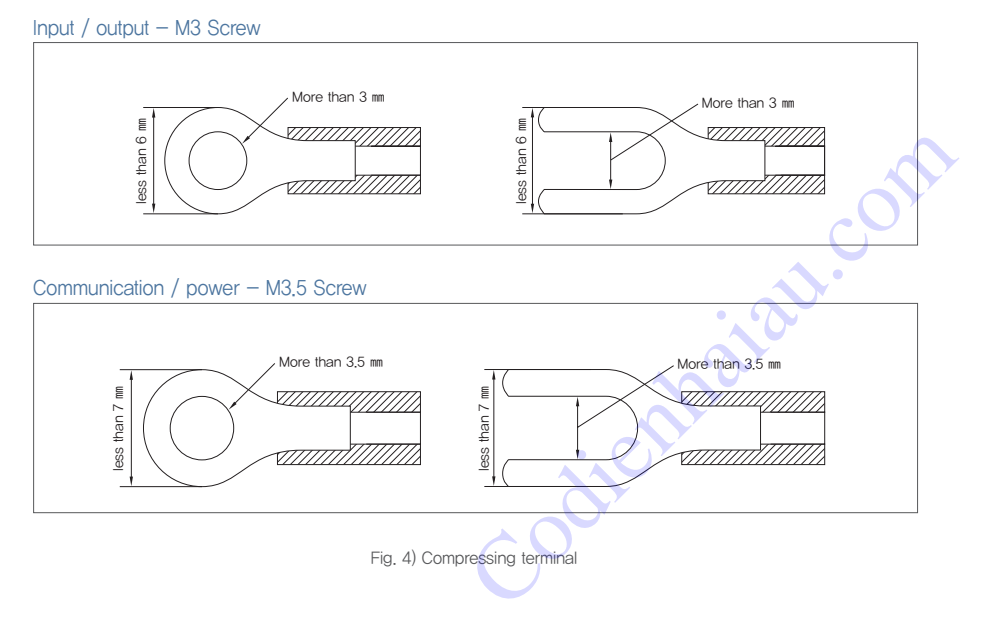

# 5. Terminal wiring diagram

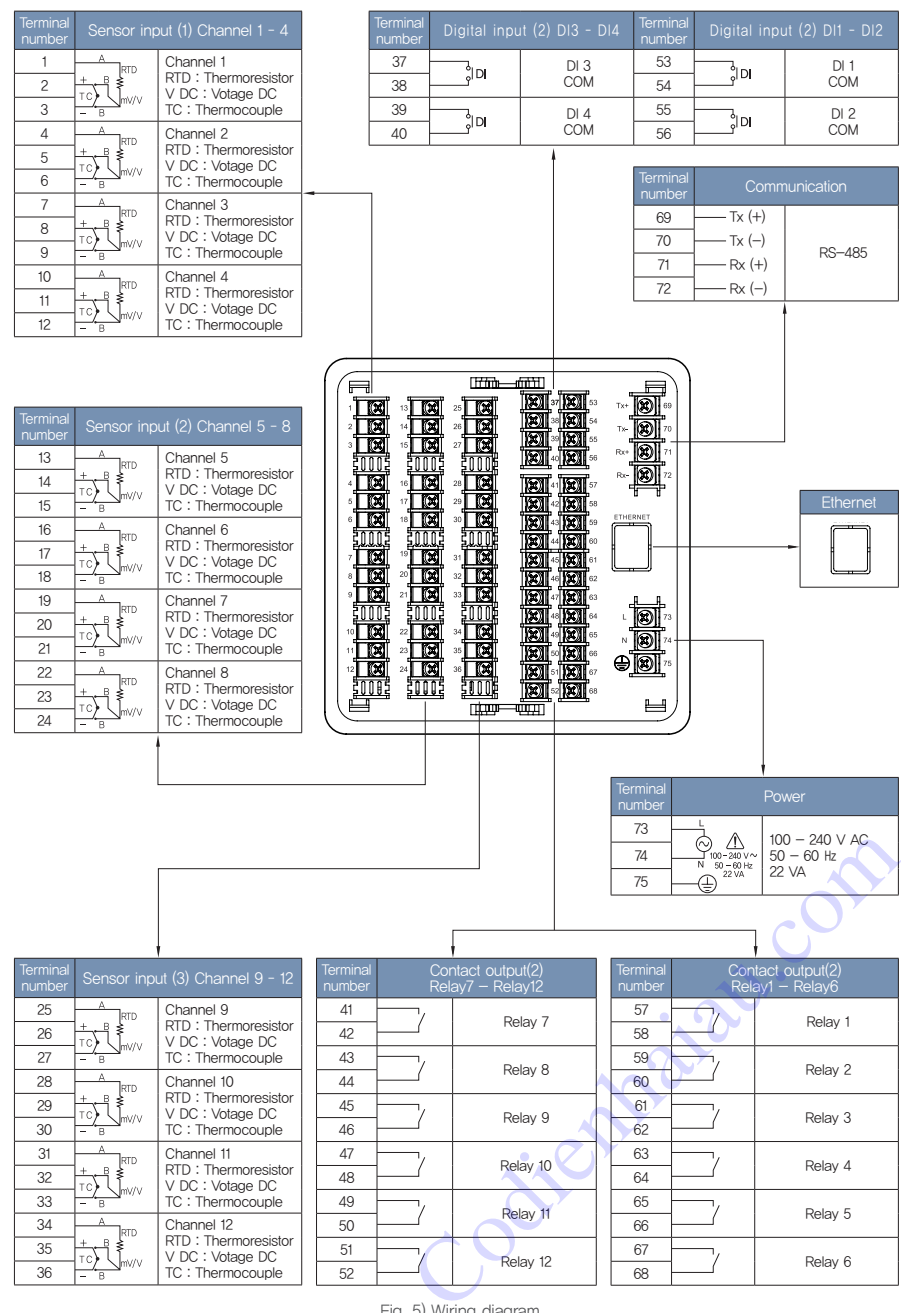

Fig. 5) Wiring diagram

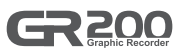

# 1. Names of each part

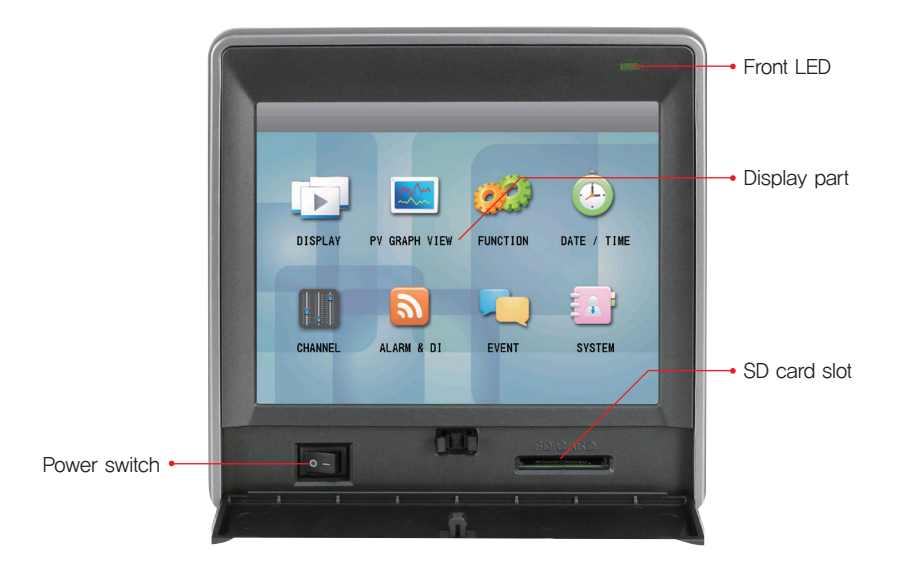

# 2. Button operation

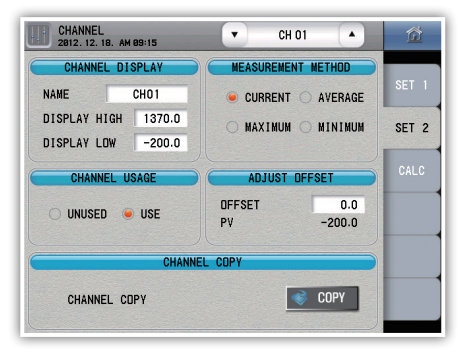

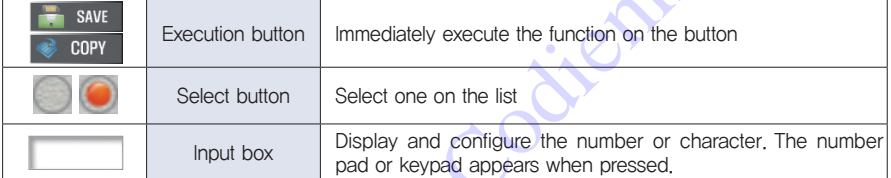

※ The execution is denied with the alarm (beep) when the button is deactivated or the configuration is prohibited.

anti-com

# 3. How to operate the number pad

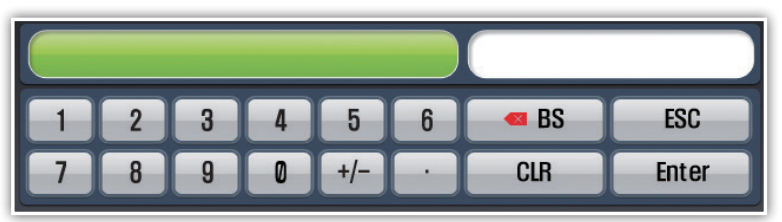

Fig. 6) Number pad

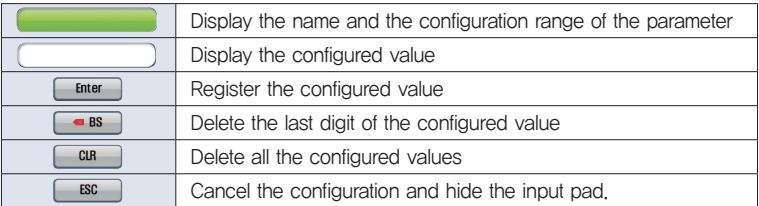

※ The configuration is denied with the alarm (beep) if a value exceeds the configuration range.

# 4. How to operate the keypad

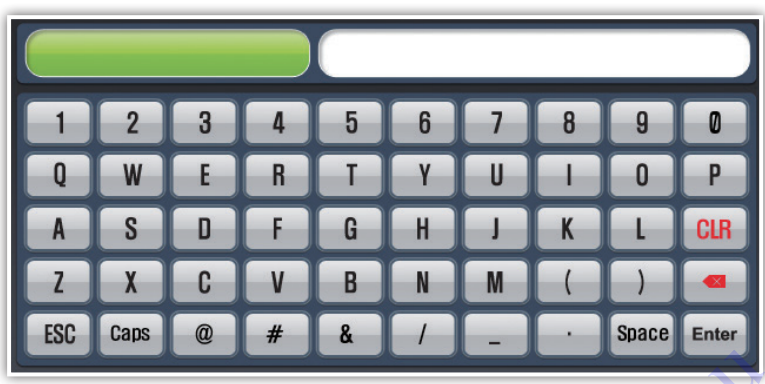

Fig. 7) Keypad

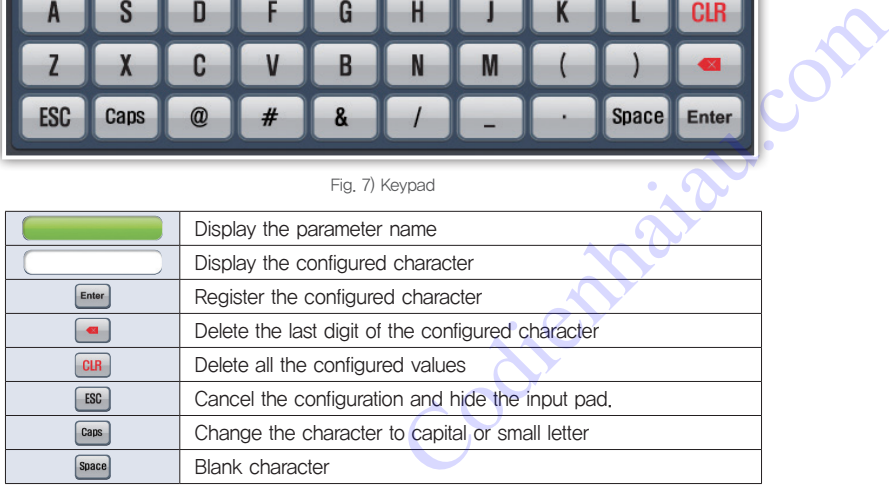

# Screen block diagram

### 1. Screen block diagram Power Trend screen, digital screen, bar graph screen - Save / stop the graph (internal memory, SD card) - Display the status (internal memory, SD card, alarm) **HANYOLIN** - Display the list Logo screen - 888 953.5 1250.7 1369.5 1278.1 1000.9 612.4 216.4 - 80.7 - 199.5<br>-108.2 - 12.4 - 557.6 Trend screen Trend Screen Bar graph screen Bar graph screen Bar graph screen Trend screen, digital screen, bar graph screen Operating screen View the saved graph, copy the data from the internal memory to the SD card Check the save log Operation configuration : Recording interval, screen brightness, powersaving, restoration from the blackout, beep, background color, touch lock LIST : Enter the list name Graph : Line thickness, how to draw, change the saved file name Function configuration Current time : Configure the current time Current time : Configure the current time<br>
Reservation time : Configure the reservation on start and end<br>
Basic configuration : Sensor type, DCV range, use range, decimal point location, input filler, unit<br>
Additional conf Reservation time : Configure the reservation on start and end Date / reservation Basic configuration : Sensor type, DCV range, use range, decimal point location, input filter, unit  $\mathbf{E}$   $\mathbf{E}$   $\mathbf{E}$ Additional configuration : Channel name, display range, how to measure, use the channel or not, channel calibration, channel copy Calculation function : Calculation configuration, enter the calculation formula, enter the memory formula Channel configuration Menu screen Warning configuration : Warning type, warning relay, warning operation DI configuration : Beep time, detection delay time, DI 1 operation, DI relay Warning and DI Event : Display the event history, delete the event history, save to the SD card Error : Display the error history, delete the error history, save to the SD card Output status : Alarm, DI, display the relay status History management System : Display language, select the logo screen, user password, user logo upload Product specification: Enter the information on the initial screen, whether to display the information on the initial screen, product information, parameter initialization Communication configuration : Communication protocol, communication speed, stop bit, data length, parity bit, device number, response time System configuration Memory : Memory capacity information, initialize the internal memory, parameter upload, download

# Operating screen

# 1. Start and end of the record

The record starts and ends from the "Trend", "Digital " or "Bar Graph" screen. Use the internal memory or the SD card for record.

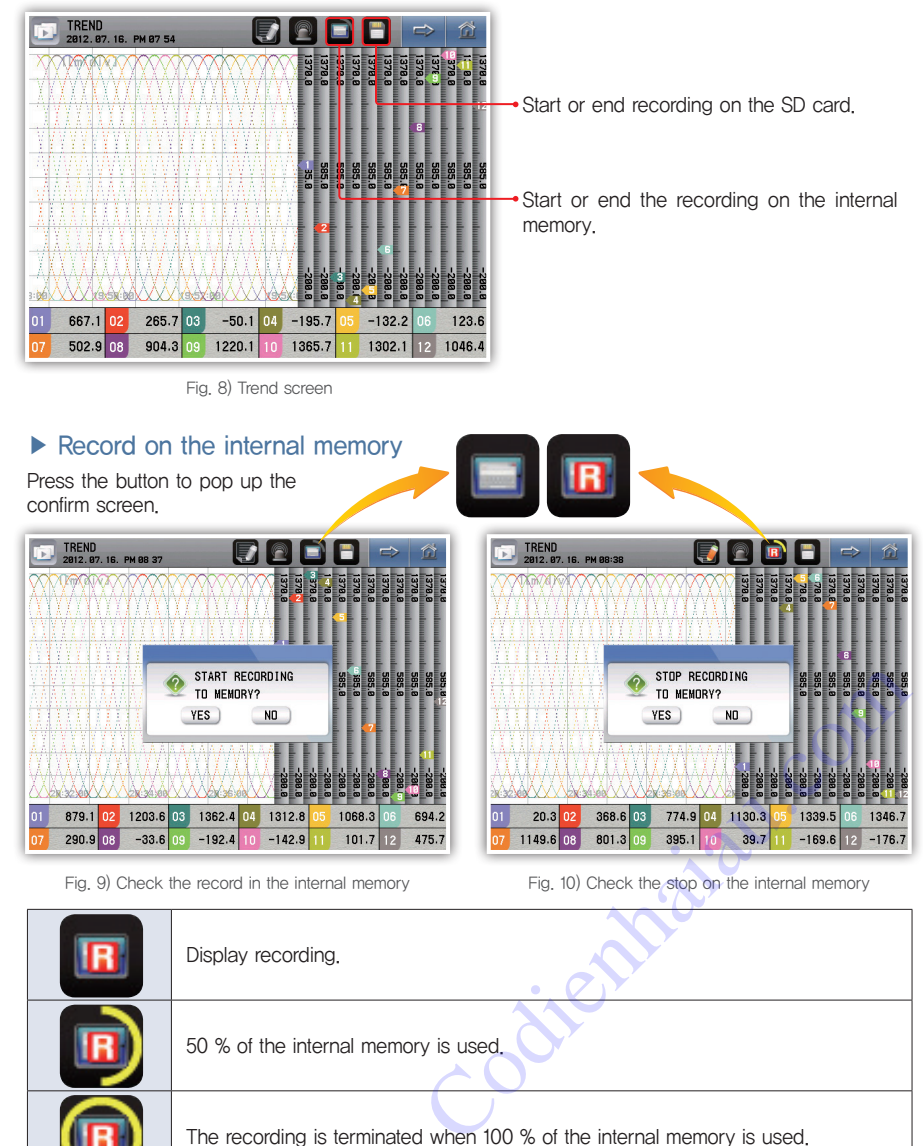

### ▶ Record to the SD card

Insert the SD card as shown in the picture to record with the SD card.

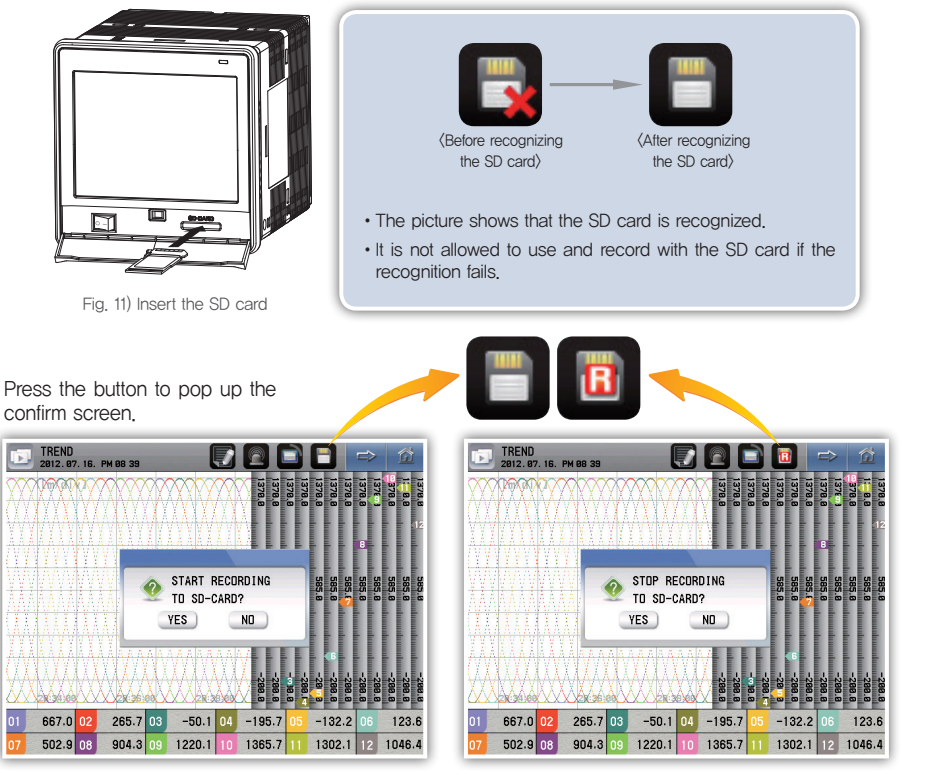

Fig. 12) Check the record on the SD card Fig. 13) Check the stop on the SD card

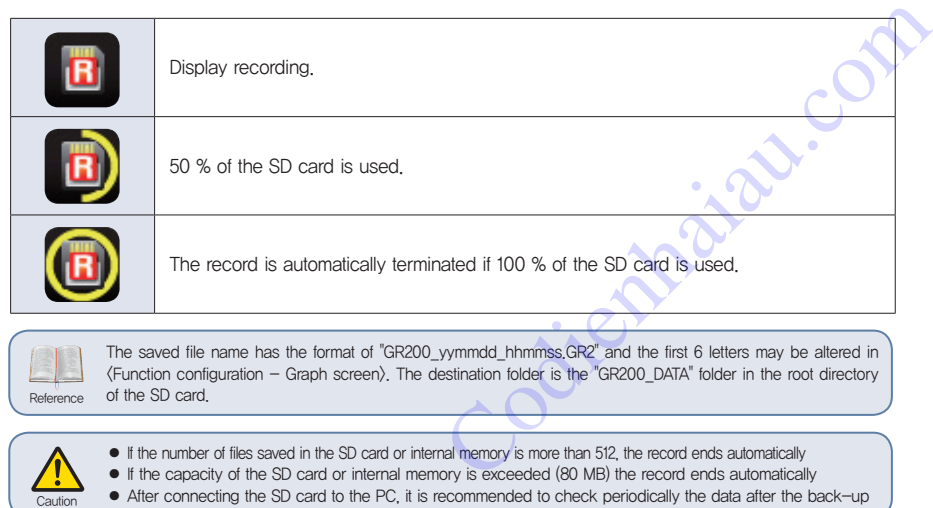

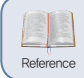

The saved file name has the format of "GR200\_yymmdd\_hhmmss, GR2" and the first 6 letters may be altered in <Function configuration - Graph screen>. The destination folder is the "GR200\_DATA" folder in the root directory Reference of the SD card.

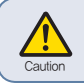

● If the number of files saved in the SD card or internal memory is more than 512, the record ends automatically

● If the capacity of the SD card or internal memory is exceeded (80 MB) the record ends automatically<br>● After connecting the SD card to the PC, it is recommended to check periodically the data after the back-up

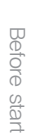

2200

Specifications

# 2. Printing of list

The user may print the list on the trend screen during the record.

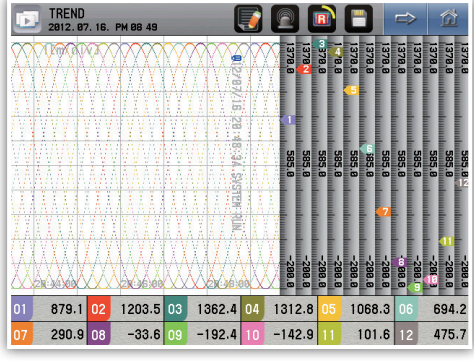

Fig. 14) Trend screen - Printed list

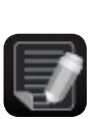

It is not possible to print the list when the record stops.

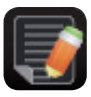

It is possible to print the list during the record.

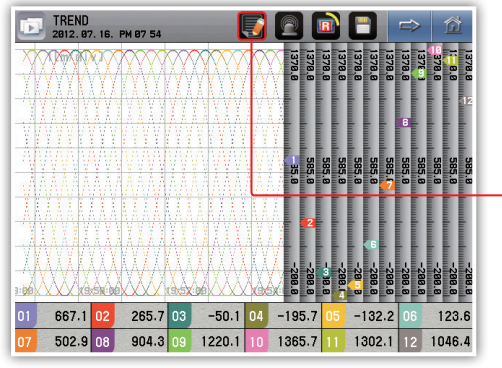

Fig. 15) Status screen - Recording

Press to show the list already recorded.

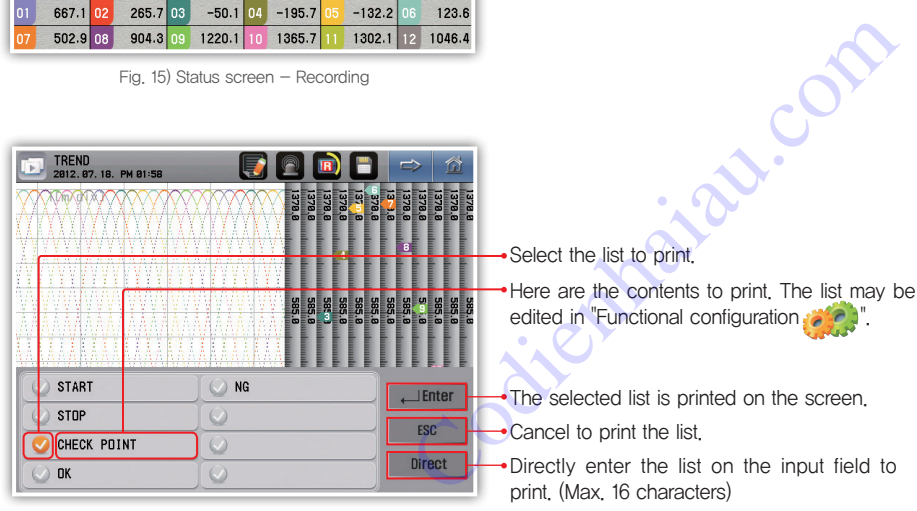

Fig. 16) List selection window

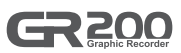

# 3. Alarm

It is possible to check the alarm on the "Trend", "Digital" or "Bar graph" screen. The alarm is configured in the "Alarm and DI $\sum$ ".

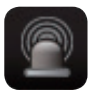

It is the status without the alarm.

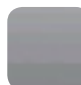

It is the status with the alarm.

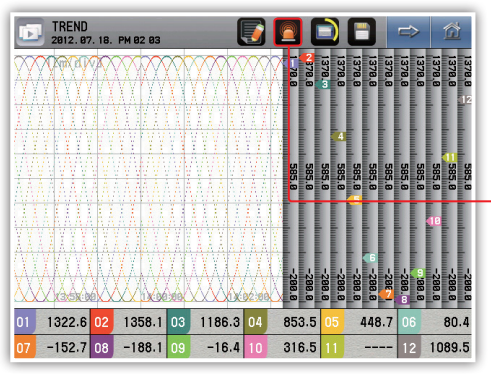

Fig. 17) Status window  $-$  Alarming

EVENT<br>2012.07.18. PM 02:03 贫 **ALARM STATUS** CHO1 AL1 -- C- $\overline{\phantom{0}}$  $CHO7$   $---$ CHO<sub>2</sub> **CHO8 CHO3** CHO<sub>9</sub>  $AL2$ CHO<sub>4</sub> CH10  $CHO5$   $-- \sqrt{2}$  $-1$  $CH11$  $CHO6$   $-- -$  CH12 AL1  $|$  AL 2 **DI STATUS** 

Fig. 18) Print status window

Go to the print status page to show the activated alarm.

SALLAND COMP

# 4. Trend screen

The screen shows the channel measurement with the graph. The graph displays the currently measured value and flows regardless of the saving. The flowing speed of the graph depends on the saving period.

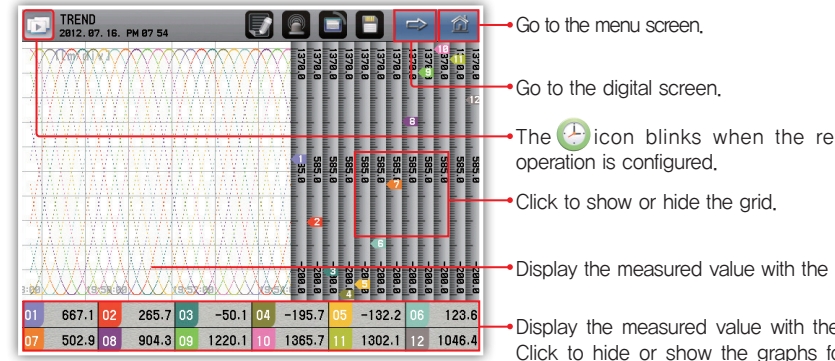

Fig. 19) Trend screen

- The  $\bigoplus$  icon blinks when the reserved
- Display the measured value with the graph.
- Display the measured value with the figure. Click to hide or show the graphs for each channel. If hidden, the data do not appear but the record keeps going in the internal memory or the SD card.

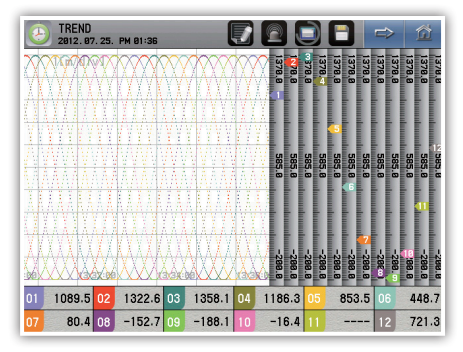

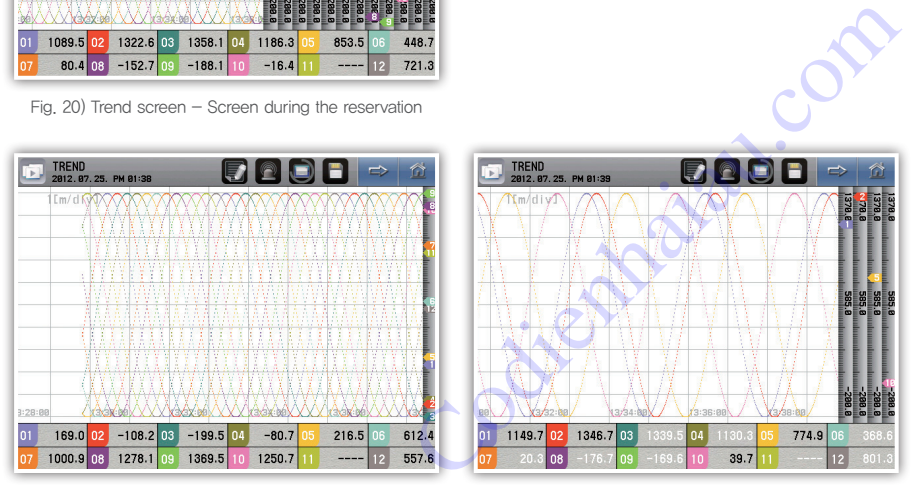

Fig. 21) Trend screen - Hide the grid Fig. 22) Trend screen - Hide some channels

# 200

### [ Display the error on the trend screen ]

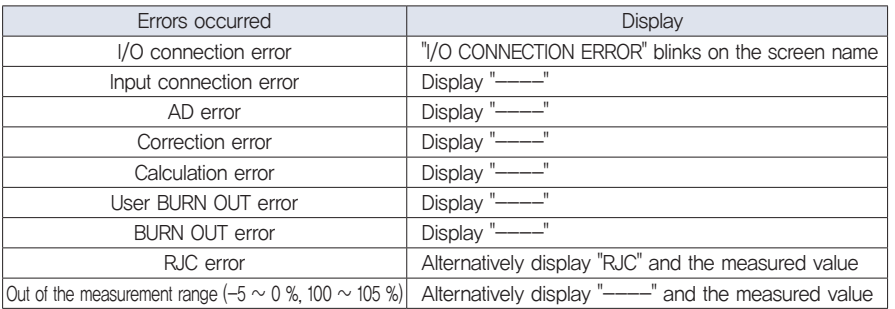

# 5. Digital screen

It is the screen which displays the channel measurement with numbers.

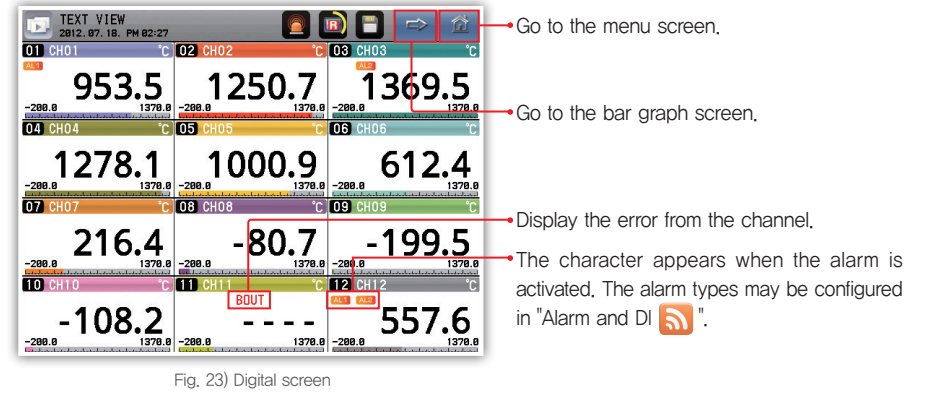

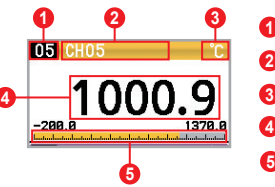

**O** Display the channel number.

**2** Display the channel name. The channel name may be edited in the Channel configuration  $\mathbf{r}$ ,  $\mathbf{r}$ ,

- **3** Display the channel unit. The displayed unit may be configured in the "Channel configuration".
- **4** Display the measured value.
- **G** Check the measurement level within the display range as the grid.

### [ Display the error on the digital screen ]

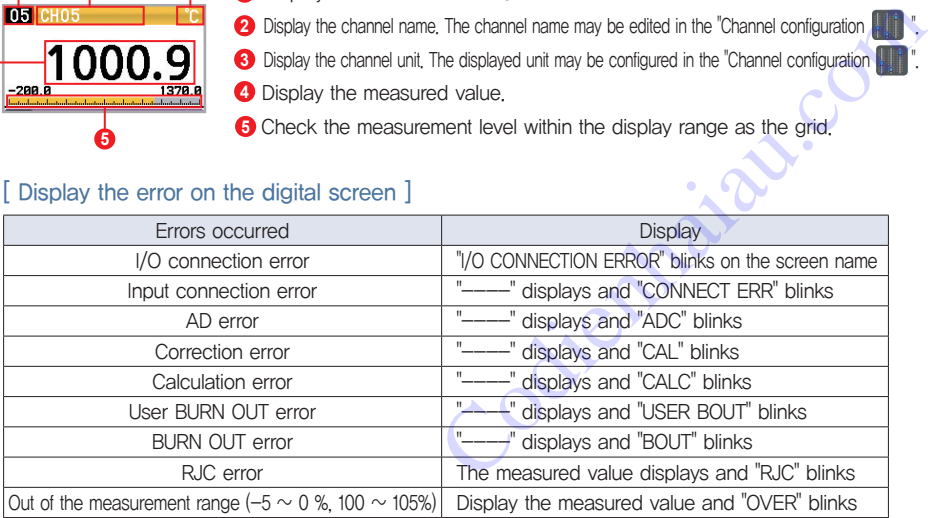

# 6. Bar graph screen

It is the screen which displays the channel measurement with the bar. The user may check the levels of all the channels within the displayed range under current configuration at once. However, the maximum number of displayed channels is 8 and moves each channel to check the 12 channels.

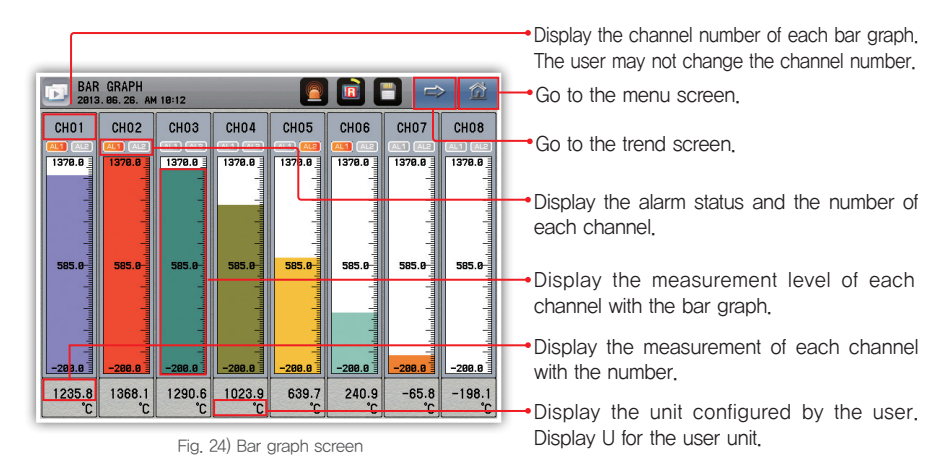

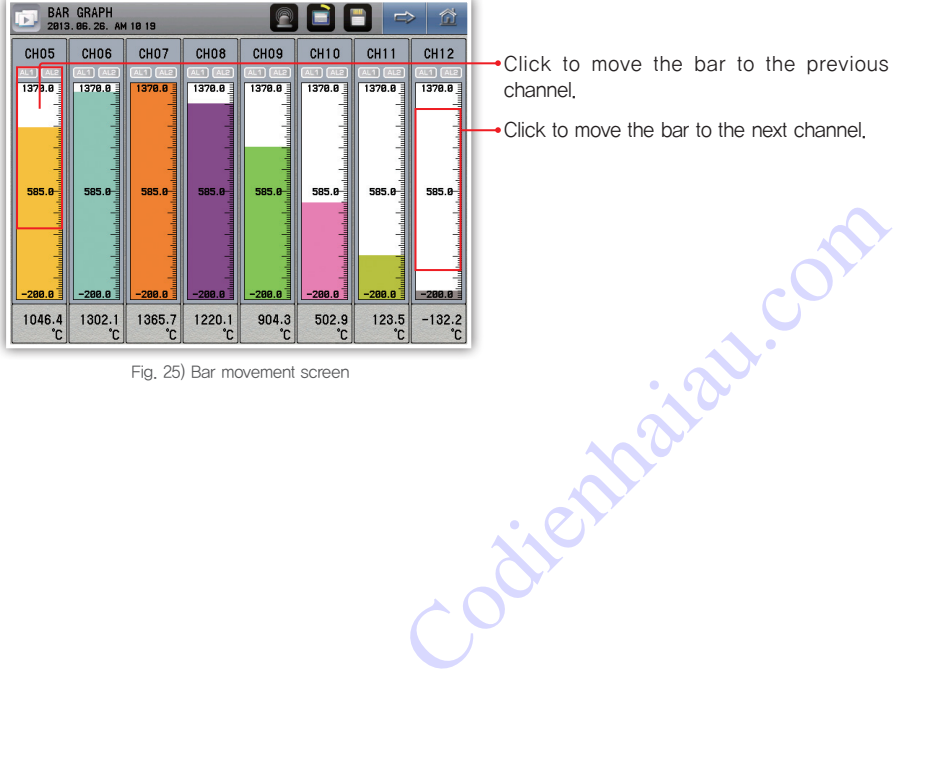

Fig. 25) Bar movement screen

Click to move the bar to the previous channel.

Click to move the bar to the next channel.

# **200**

# Configuration screen

# 1. Check the save log

It is possible to search up to 4 hours with the period of 1 second of the measurement of lapsed time on the operating screen.

Read the file to check it in the internal memory or the SD card as the graph.

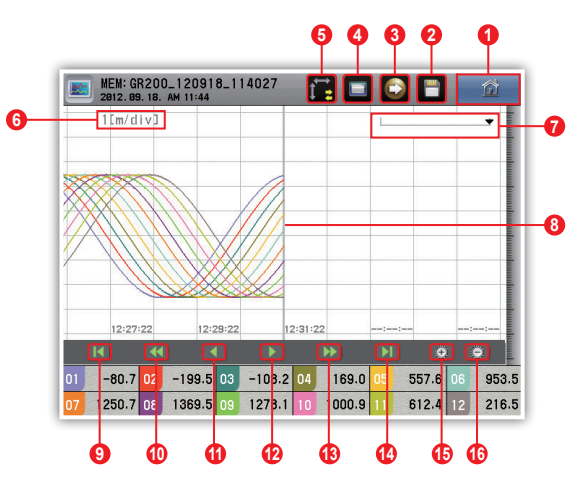

Fig. 26) View the history button  $-$  Time axis

- **1** Go to the menu screen.
- **2** Display the file recorded in the SD card. It is activated if the file is not being saved to the SD card.
- **3** Transfer the date recorded in the internal memory to the SD card. It is activated if the file is not being saved to the SD card.
- **4** Display the file recorded in the internal memory. It is activated if the file is not being saved to the internal memory.
- **6** Select the time and the size axes.
- **6** Display the time for each grid.
- **7** Display the data location indicated by the benchmark line.
- **8** It is the benchmark line for the channel display.
- **9** Go to the first part of the data
- **10** Move to the previous page
- **11** Move to the previous pixel. Move to every 10 or 20 pixels if long pressed.
- **12** Move to the next pixel. Move to every 10 or 20 pixels if long pressed.
- **13** Move to the next page.
- **14** Go to the end of data.
- **15** Magnify the time axis. It is impossible to magnify more than the saving period.
- **16** Reduce the time axis. The reduction ratios are 1, 2, 4, 8 and 16 times.

Before Before start s star

izab.com

Specifications

Specifications

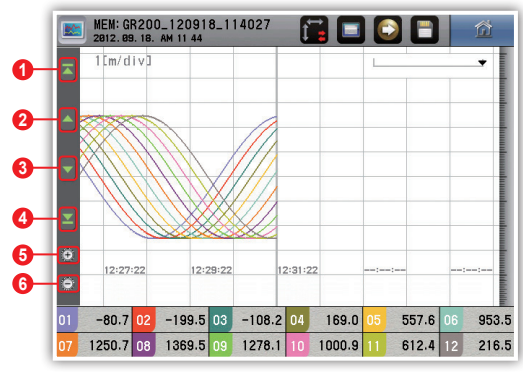

Fig. 27) View the history button  $-$  Size axis

- **1** Go to the maximum value in the data.
- Move to the previous pixel. Move to every 10 or 20 pixels if long pressed. **2**
- Move to the next pixel. Move to every 10 or 20 pixels if long pressed. **3**
- Go to the minimum value in the data. **4**
- **5** Magnify the size axis. The magnification ratios are 1, 2, 4, 8 times.
- **6** Reduce the size axis. It is impossible to reduce to less than 1.

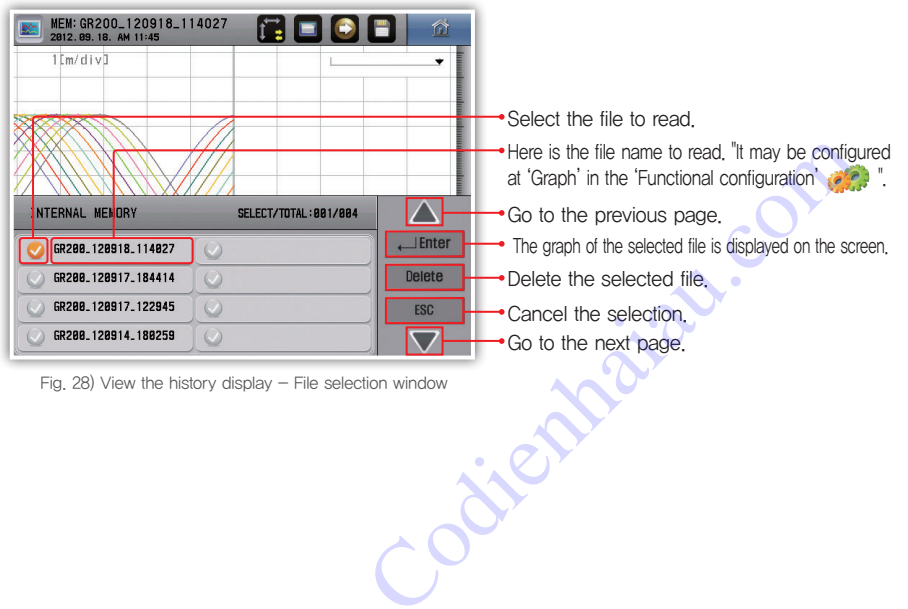

Fig. 28) View the history display  $-$  File selection window

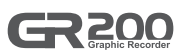

# 2. Function configuration

### ▶ Operating configuration

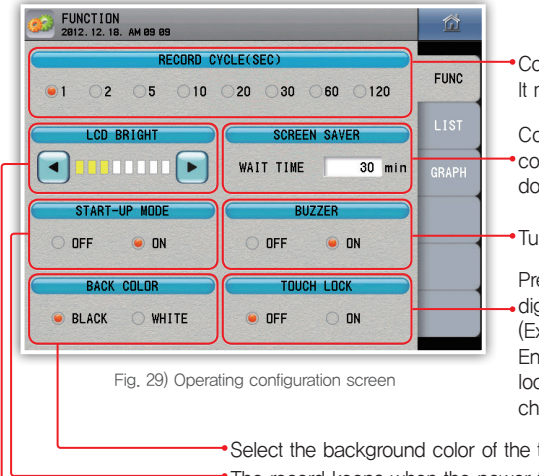

Configure the data recording period. It may not be changed during saving.

Configure to turn off the screen after the configured time. The power-saving function does not work if the time is configured to 0.

Turn on or off buzzer sound.

Prevent using the buttons except the trend, digital, bar graph and view history screens. (Except moving the screen)

Enter the user password to change the touch lock parameter. The user password may be changed on the system configuration.

Adjust the background brightness. The record keeps when the power turns off and on during the record. Select the background color of the trend and the view saved history screens.

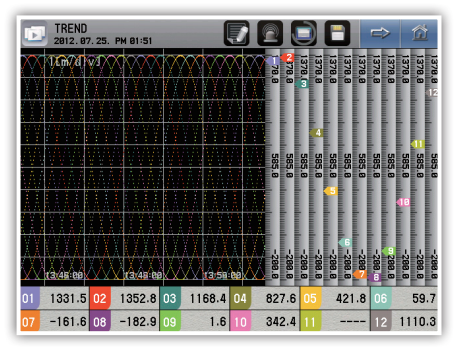

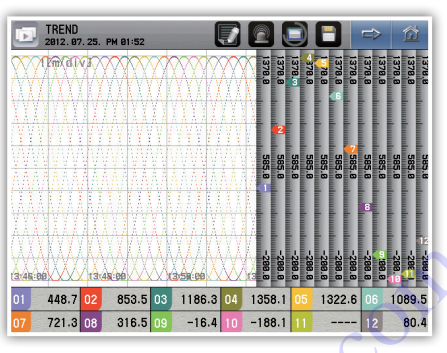

Fig. 30) Trend - Black background Fig. 31) Trend - White background

### [ Operation configuration parameter ]

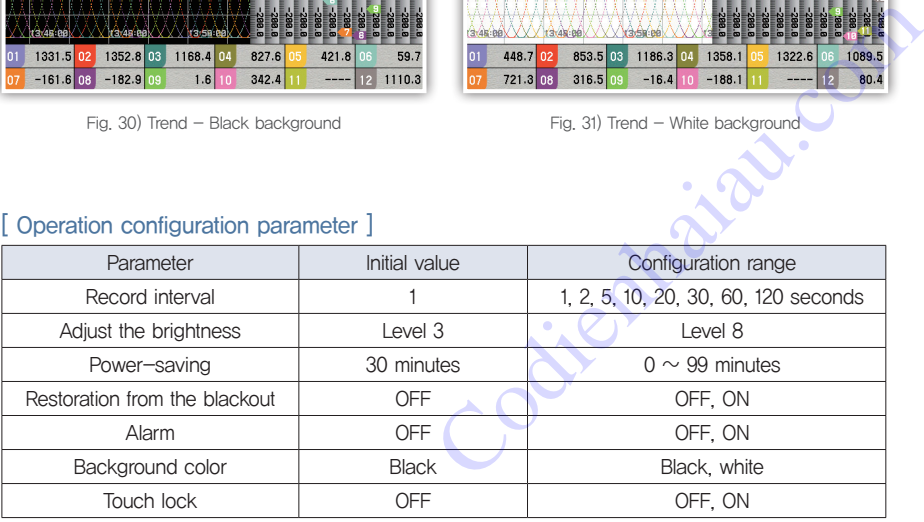

### ▶ LIST

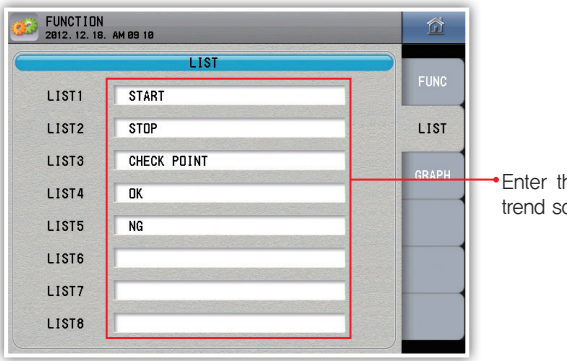

he message frequently used on the creen.

### Fig. 32) LIST screen

### [ LIST parameter ]

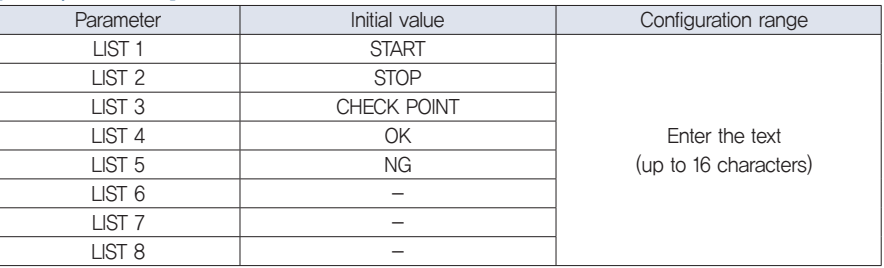

### ▶Graph

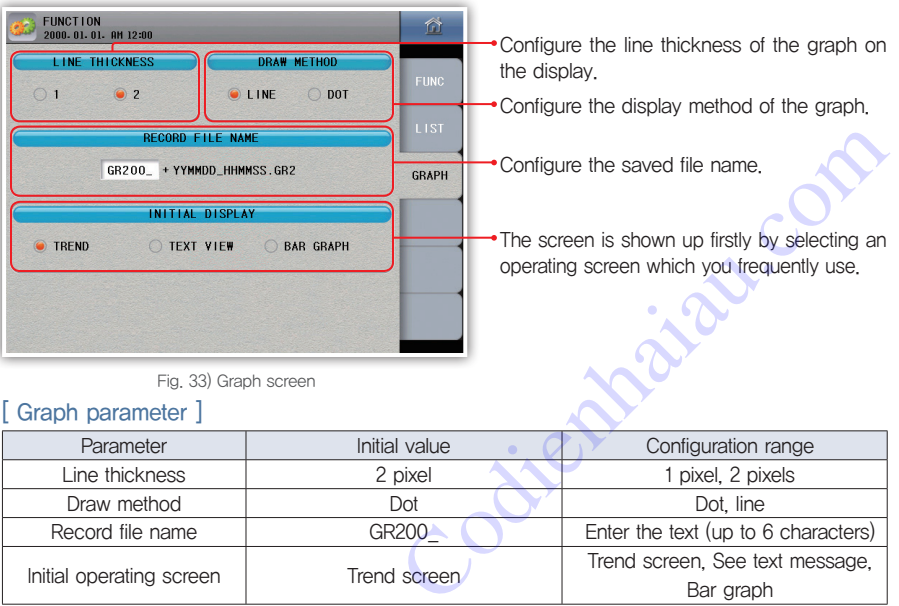

Fig. 33) Graph screen

### [ Graph parameter ]

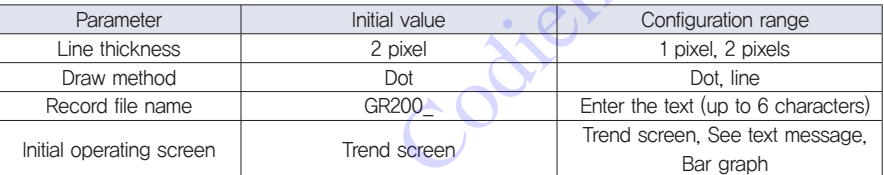

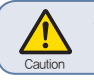

**The file name goes back to "GR200\_" when the leading character is missing or blank.**<br>Caution  $\cdot$  " / " may not be used as the file name.

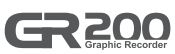

# 3. Date / reservation configuration

### ▶ Current time

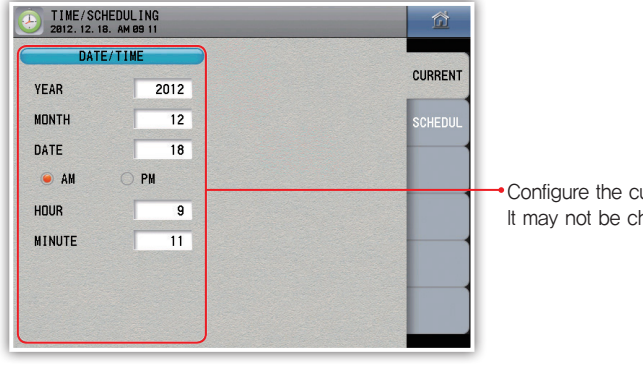

Configure the current time. It may not be changed during recording.

Fig. 34) Current time screen

### ▶ Reserved time

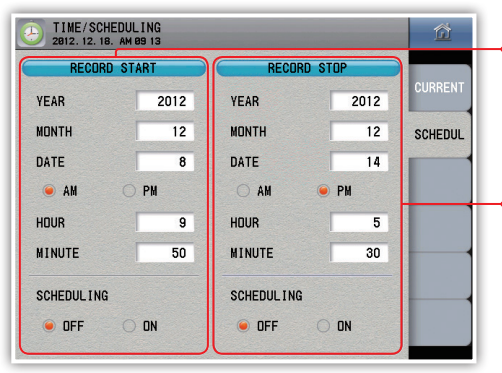

Fig. 35) Reserved time screen

Reserve the time when the record starts. It is impossible to reserve the time if the starting is ahead of the current time. It is impossible to change the reserved time during the reservation.

Reserve the time when the record ends. It is impossible to reserve the time if the ending is ahead of the current time. It is impossible to change the reserved time during the reservation.

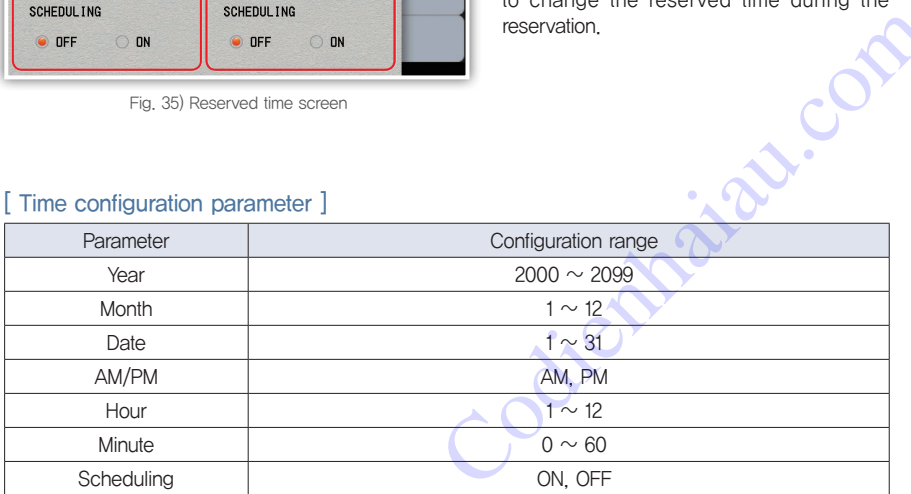

# 4. Channel configuration

### ▶ Basic configuration

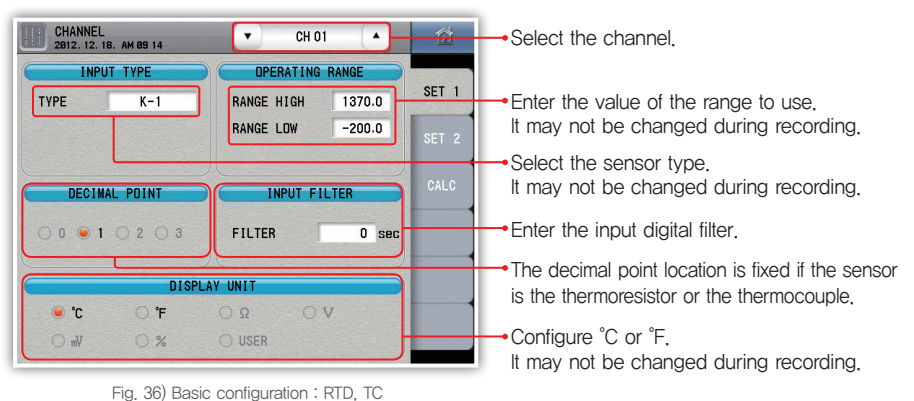

CHANNEL<br>2012. 12. 18. AM 09:15  $CH 01$  $\overline{a}$ 份  $\mathbf{v}$ **INPUT TYPE OPERATING RANGE** Configure the VDC input value if the SET<sub>1</sub> **TYPE**  $1~5V$ RANGE HIGH  $100.0$ sensor is VDC. DCV HIGH  $5.00$ RANGE LOW  $0.0$ It may not be changed during recording. DCV LOW  $1.00$ **DECIMAL POINT INPUT FILTER** Configure the decimal point location if the  $0$  0 1 0 2 0 3 FILTER  $0<sub>sec</sub>$ recording. **DISPLAY UNIT** Configure the display unit (°C, °F, Ω, V, mV,  $\bigcirc$  v  $T^{\bullet}$ OF  $\bigcirc$   $\Omega$ 

Fig. 37) Basic configuration : DCV

sensor is VDC. It may not be changed during

%, user) Select the user to directly enter the character. It may not be changed during recording.

The channel configuration and the alarm configuration are initialized if the sensor type, range and display unit change for the thermoresistor and the thermocouple. Change the sensor type and Caution the channel configuration is DCV<br>
Caution the channel configuration and the alarm configuration are initialized if the sensor type, range a<br>
display unit change to referencesistor and the thermocouple. Change the s

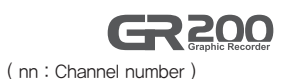

### [ Basic channel configuration parameter ]

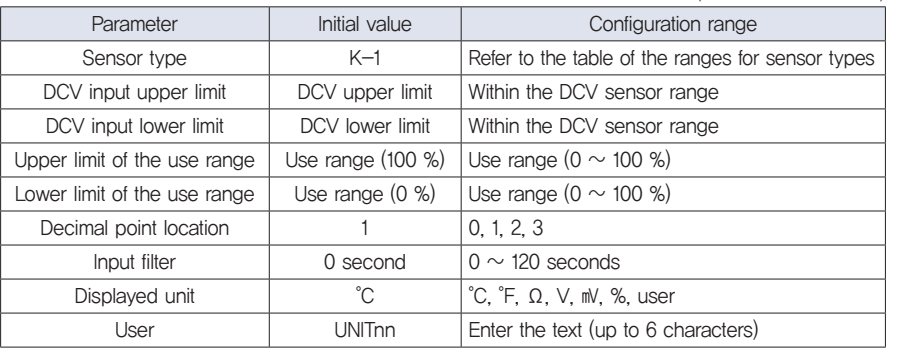

### $[$  Range for the sensor types - RTD, TC  $]$

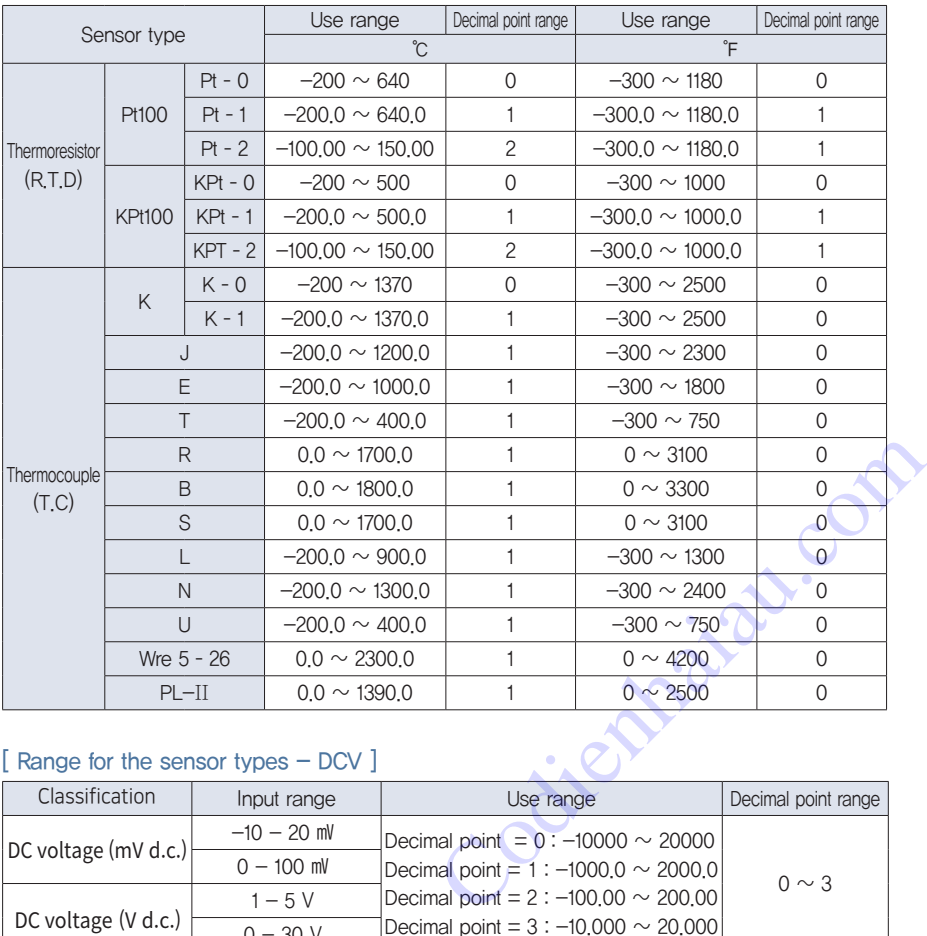

### [ Range for the sensor types - DCV ]

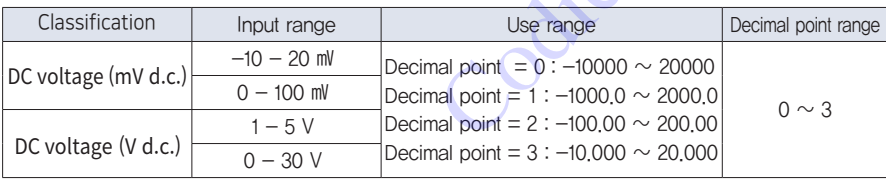

### ▶ Additional configuration

Enter the range to be displayed on the operating screen (trend, digital).

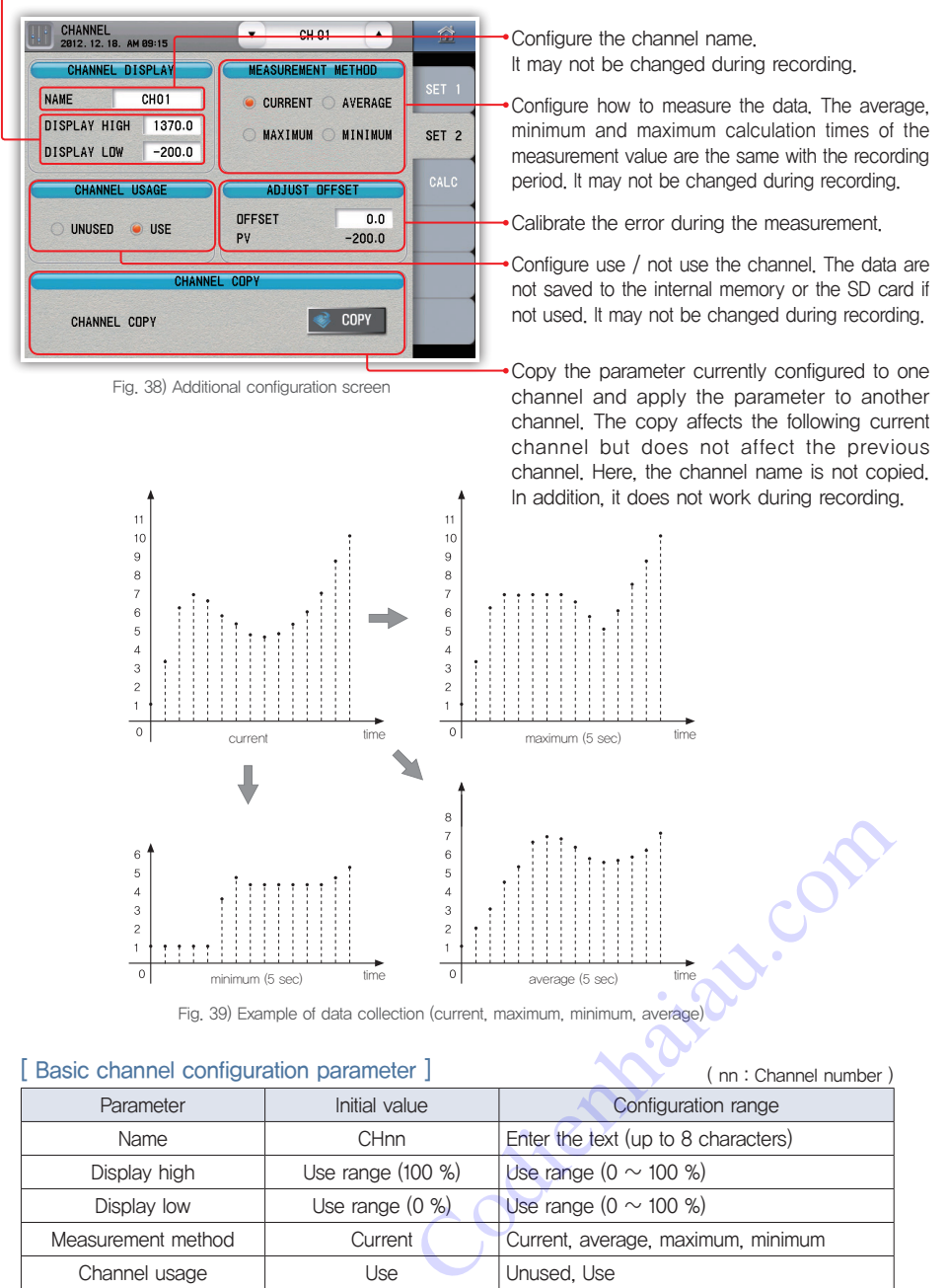

( nn : Channel number )

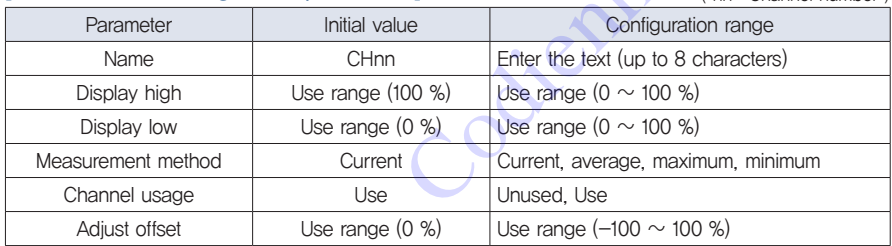

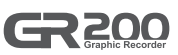

### $\blacktriangleright$  Calculation function

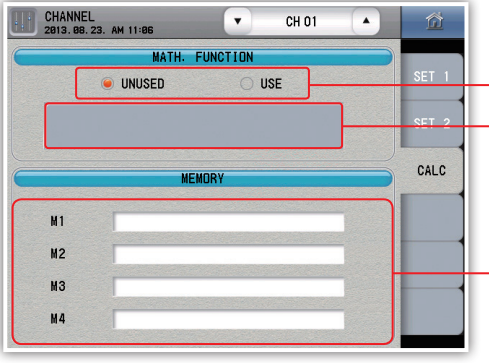

Fig. 40) Calculation function screen

| CHANNEL<br>2013.08.23. AM 11 07                            |                |         |               |        | $\overline{\mathbf{v}}$ | CH 01     | $\blacktriangle$ |   | 夼             |  |
|------------------------------------------------------------|----------------|---------|---------------|--------|-------------------------|-----------|------------------|---|---------------|--|
| MATH.<br><b>FUNCTION</b>                                   |                |         |               |        |                         |           |                  |   |               |  |
| SET <sub>1</sub><br><b>USE</b><br><b>UNUSED</b><br>$\circ$ |                |         |               |        |                         |           |                  |   |               |  |
| <b>EQUATION EDITOR</b>                                     |                |         |               |        |                         |           |                  |   |               |  |
|                                                            | $\overline{2}$ | 3       | 4             | 5      | 6                       | 7         | 8                | 9 | 0             |  |
|                                                            | SUM(:)         | AVG(    | $SIN(\cdot)$  | cos(·) | TAN(-)                  | $\ddot{}$ |                  |   | $\rightarrow$ |  |
| M                                                          | MAX(:)         | MIN(    | $ASIN(\cdot)$ |        | ACOS(-) ATAN(-)         | ×         |                  | Λ | <b>CLR</b>    |  |
| <b>CH</b>                                                  | $HUMI(\cdot)$  | ABS(·)  | D2R()         | INV(·) | CTAN(-)                 | $\%$      |                  |   | ⊠             |  |
| <b>ESC</b>                                                 | $PCT(\cdots)$  | SQRT(-) | $EXP(\cdot)$  | LN(·)  | LOG()                   |           |                  |   | Enter         |  |

Fig. 41) Calculation input screen

### [ Calculation function ]

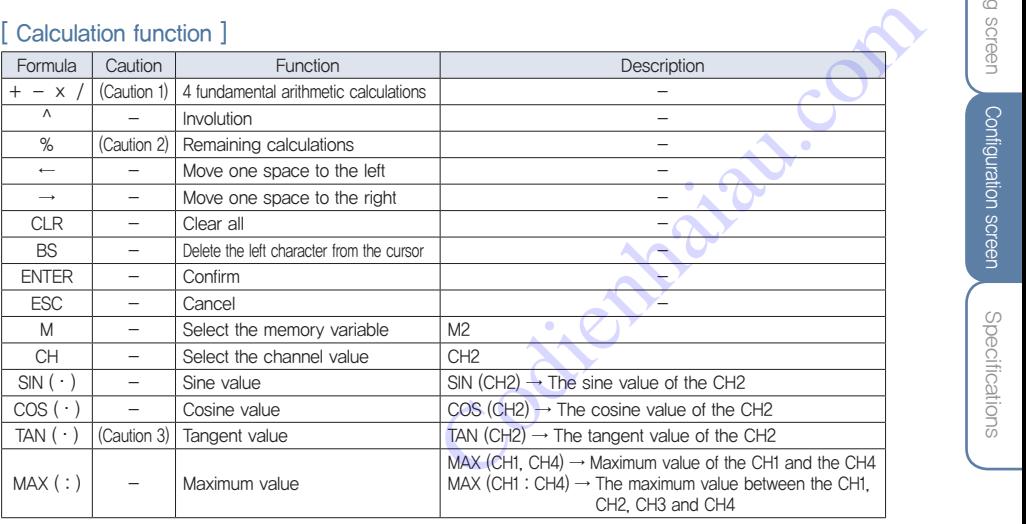

Decide whether to use the calculation function.

 $\rightarrow$  It is the input window of the calculation formula. (Up to 79 characters)

 $\rightarrow$  It is the input window of the memory formula (up to 25 characters). 4 memory variables may be configured and are commonly used in the channels.

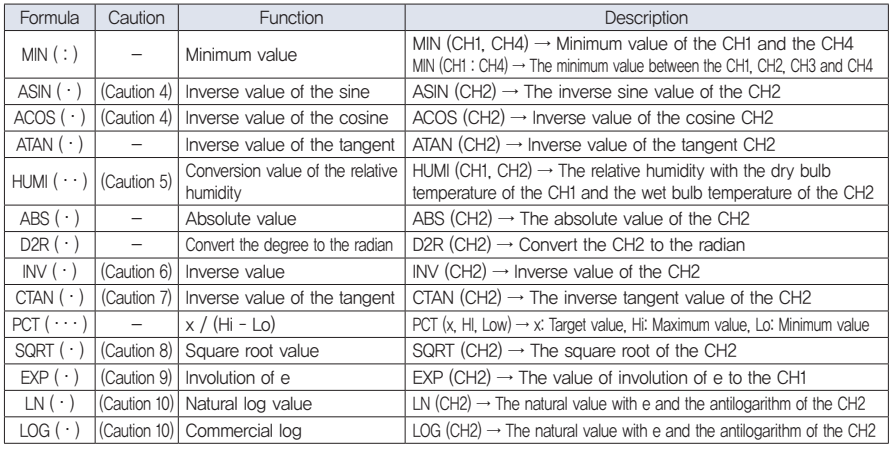

 $\mathbb{X}$  (  $\cdot$  ) : Single variable (  $\cdot$  .

 $( \cdot \cdot )$ : 2 variables with the separation of "

 $( : ) : 2$  variables with the calculation of ",", ":"Calculation of continuous values  $( \cdots ) : 3$  variables with the separation of ","

(Caution 1) The calculation error occurs when divided with "0".

(Caution 2) The error occurs when the calculation is done with "0" or minus value.

(Caution 3) The error occurs when the tangent value is calculated with ±(2n-1) x (π/2).

(Caution 4) The inverse sine and cosine functions show calculation errors either below "-1" or over "1".

(Caution 5) The result is effective in 0 < wet bulb < dry bulb < 100 based on the theory of the relative humidity.

(Caution 6) The calculation error occurs if the denominator is "0".

(Caution 7) The calculation error occurs at ±n x π.

(Caution 8) The imaginary number is not supported and the calculation error occurs if the value in the root is below 0.

(Caution 9) The involution of e is limited from -9 to 9 due to the digit display.

(Caution 10) The calculation error occurs if the antilogarithm of the log is less than 0.

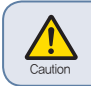

The calculation error occurs if the calculation formula referring to the channel is referred. EX) CH1 calculation formula : SIN(CH2), CH2 calculation formula : For COS(CH1)

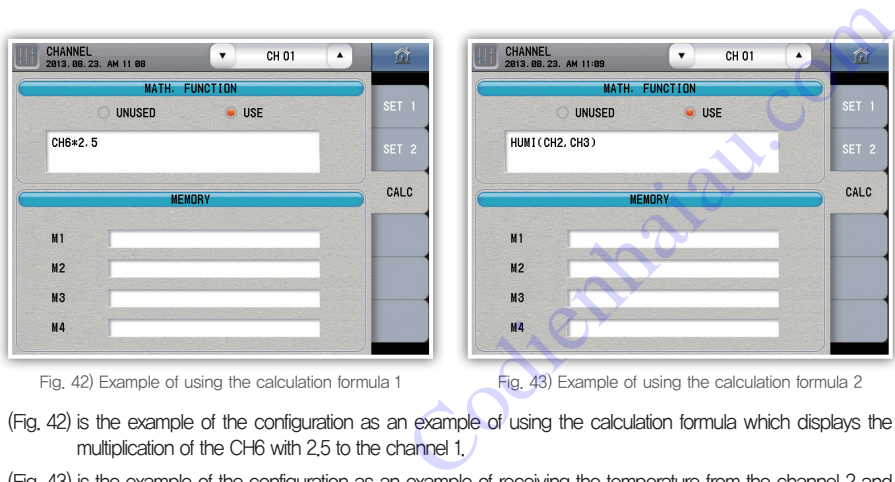

Fig. 42) Example of using the calculation formula 1 Fig. 43) Example of using the calculation formula 2

(Fig. 42) is the example of the configuration as an example of using the calculation formula which displays the multiplication of the CH6 with 2.5 to the channel 1.

(Fig. 43) is the example of the configuration as an example of receiving the temperature from the channel 2 and channel 3 as the dry bulb temperature and the wet bulb temperature, respectively.

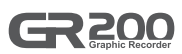

# 5. Alarm and DI

### ▶ Alarm configuration

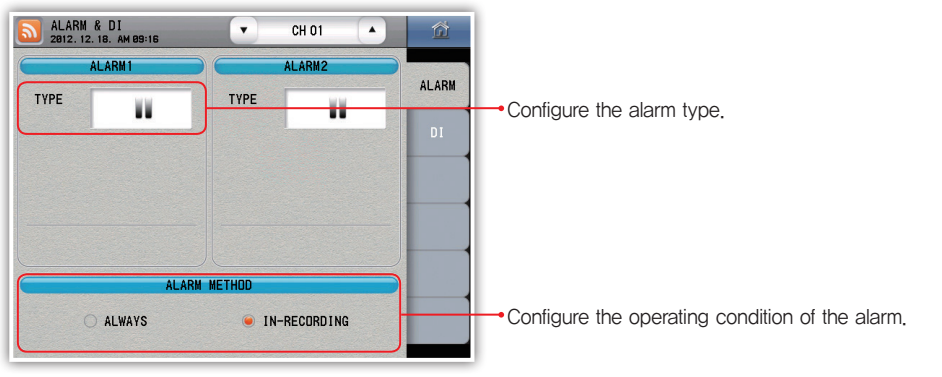

Fig. 44) Alarm configuration screen

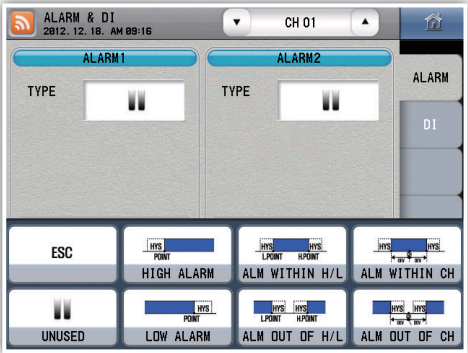

Fig. 45) Alarm selection screen

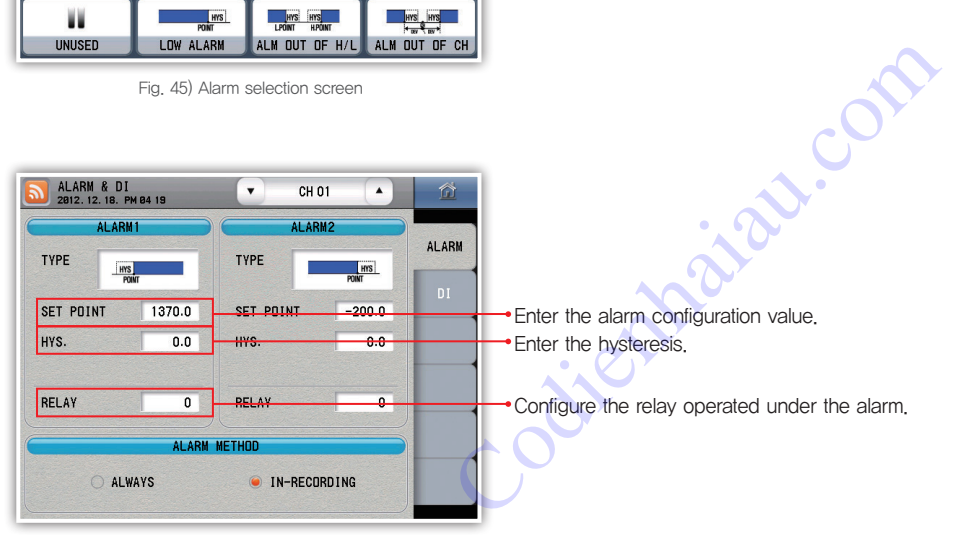

Fig. 46) Select the alarm 1 : Upper limit / lower limit

Specifications

Specifications

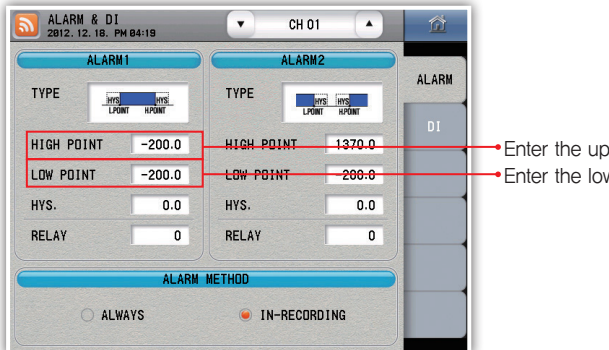

oper limit of the alarm operation. wer limit of the alarm operation.

Fig. 47) Select the alarm  $1 -$  Within the range  $/$  out of the range of the upper and the lower limits

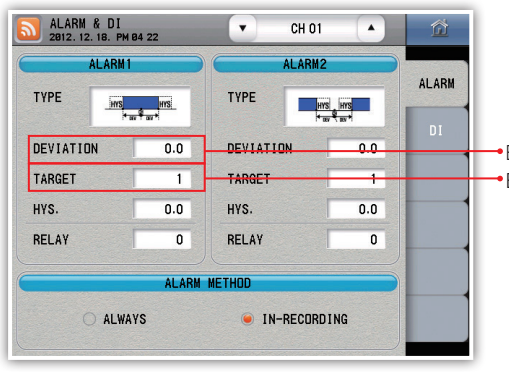

Enter the deviation with the channel for comparison. Enter the channel for comparison.

Fig. 48) Select the alarm  $1 -$  Within  $/$  out of the range among channels

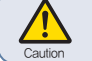

The operation point may differ from the configuration value for different sensors among the comparison channels.

※ The alarm 2 is the same with the alarm 1.

### [ Alarm type ]

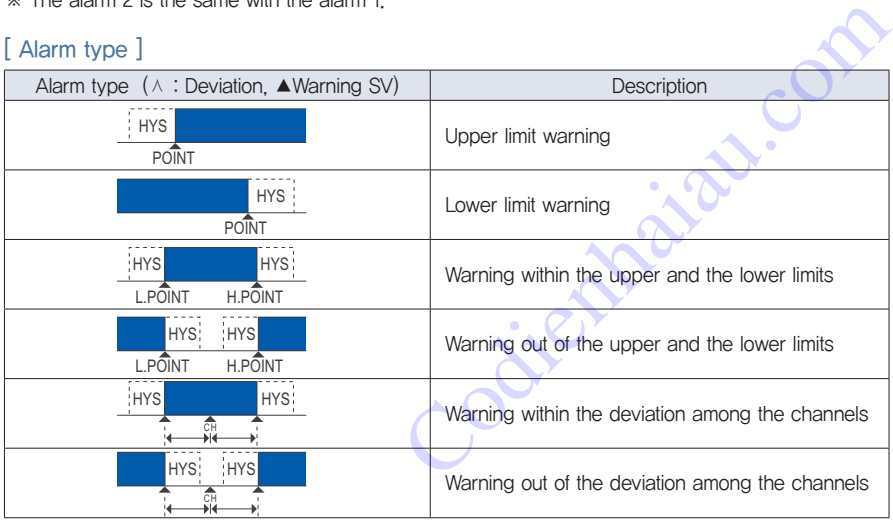

### [ Alarm configuration parameter ]

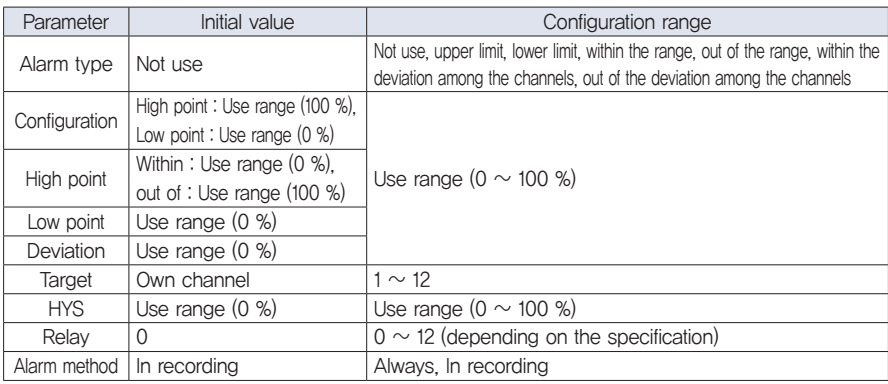

### ▶ DI configuration

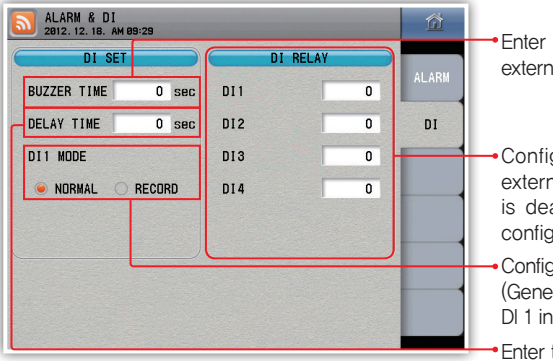

Fig. 49) Di configuration screen

- Enter the time of keeping the alarm for the external contact input (DI).
- Configure the relay operating under the external contact input (DI). The DI 1 relay is deactivated if the operation method is configured to save.
- Configure the functions of the DI 1 operation. (General, save) The saving works during the DI 1 input when configured to the save.
- Enter the time delay after the external contact input (DI).

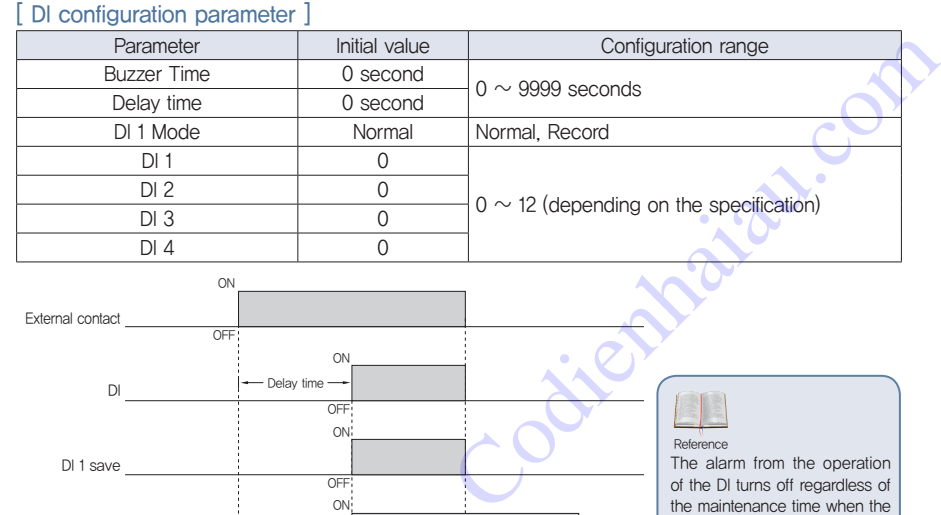

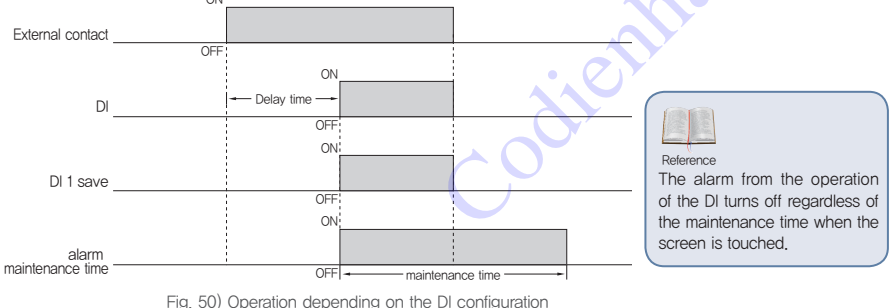

# Before star Before start

**2200** 

# 6. History management

### ▶ Event

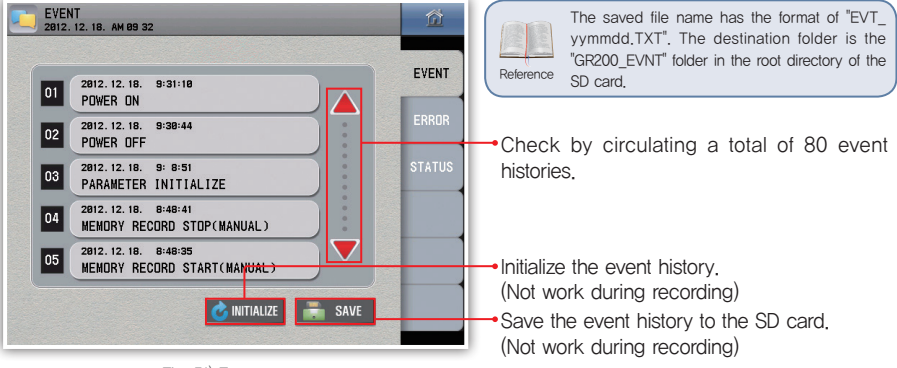

### Fig. 51) Event screen

### [ Event message ]

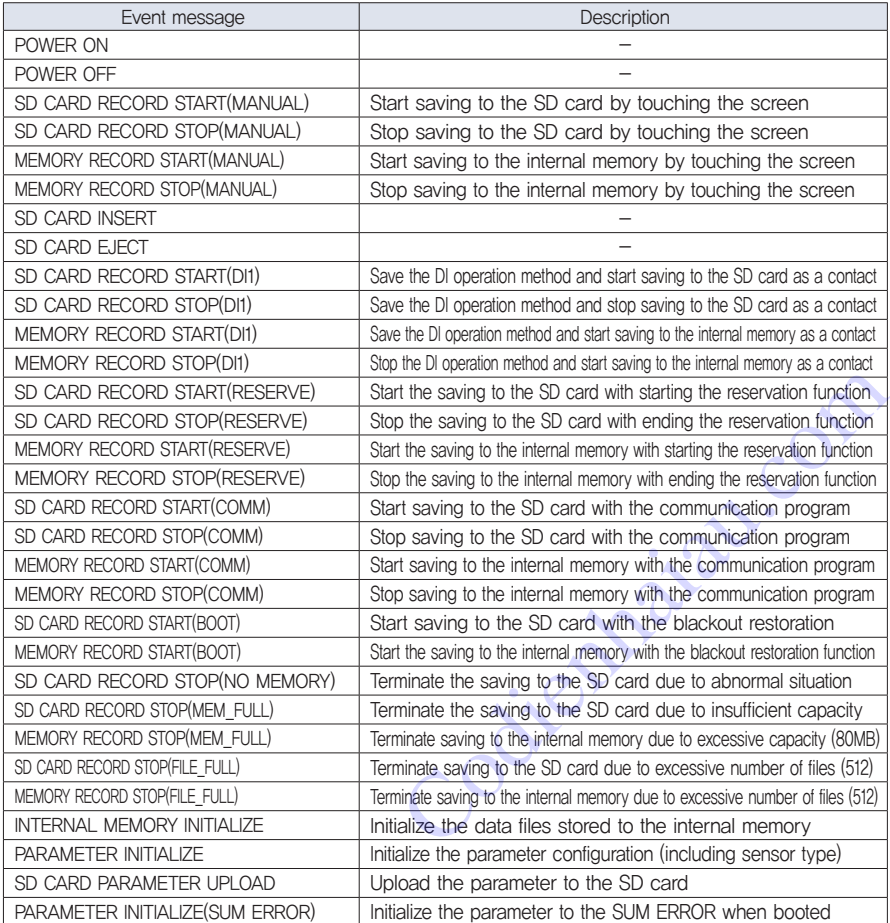

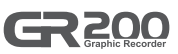

### ▶ Error

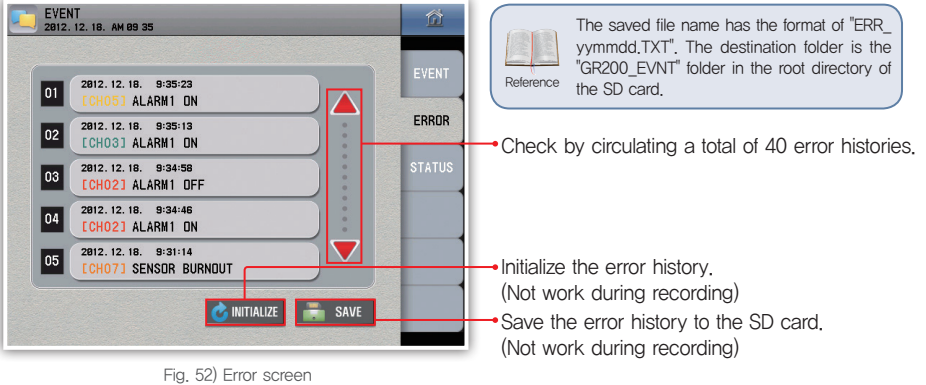

### [ Error message ] ( nn : Channel number )

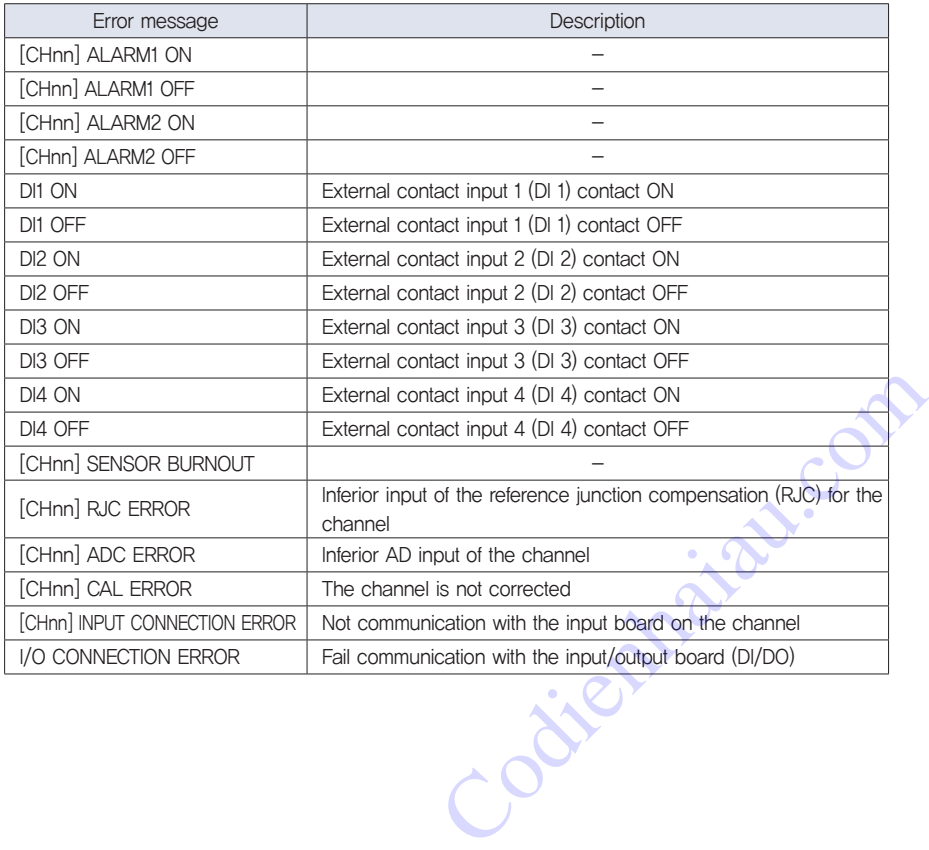

### ▶ Output status

It is the screen which shows the alarm status and the external contact input/output for each channel.

| <b>EVENT</b><br>2012.07.25. PM 02 20                                       |               |  |  |  |  |
|----------------------------------------------------------------------------|---------------|--|--|--|--|
| <b>ALARM STATUS</b>                                                        |               |  |  |  |  |
| CHO1 AL1 RYO2 --<br>$CHO7$ $-- AL2$ RY08                                   | <b>EVENT</b>  |  |  |  |  |
| <b>CHO2 AL1</b><br>CH <sub>08</sub>                                        | <b>ERROR</b>  |  |  |  |  |
| $--$ AL2 RY05<br><b>CHO9 AL1</b><br>CHO <sub>3</sub> AL <sub>1</sub><br>-- |               |  |  |  |  |
| CH10 AL1 RY11<br>CH <sub>04</sub><br>--                                    | <b>STATUS</b> |  |  |  |  |
| CH05 AL1<br>$CH11$ $---$<br>$-1$<br>-- 1<br>--<br>--                       |               |  |  |  |  |
| CHO6 AL1 RY09<br>$--$ CH12                                                 |               |  |  |  |  |
| <b>DI STATUS</b>                                                           |               |  |  |  |  |
| D. I: 1<br>D. I: 3<br>--<br>--                                             |               |  |  |  |  |
| D. I: 2<br>D. I: 4                                                         |               |  |  |  |  |

Fig. 53) Output status window

### It shows the alarm status.

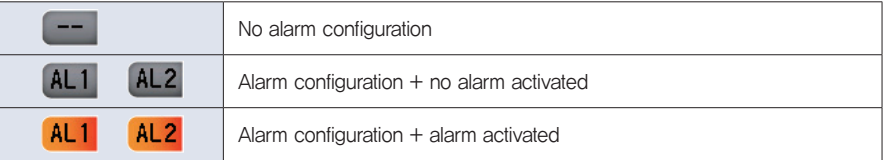

### It shows the relay status.

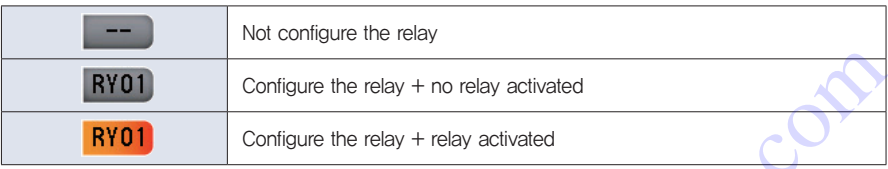

### It shows the status of the DI.

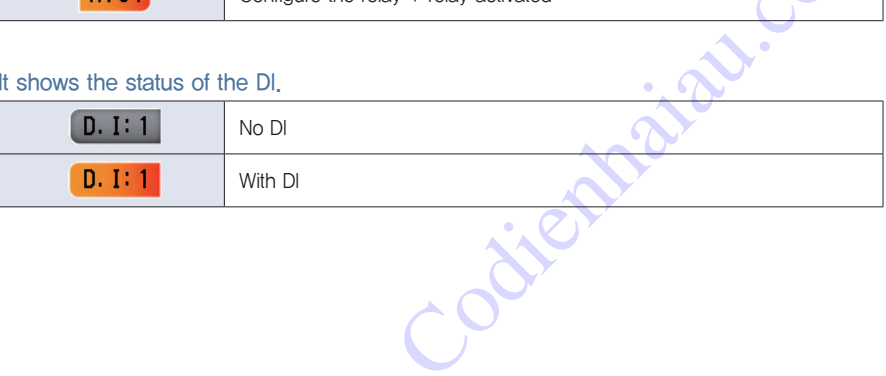

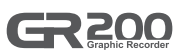

# 7. System configuration

### ▶ System

| <b>SYSTEM</b><br>2012, 12, 18, AM 09 37                           | 合               |
|-------------------------------------------------------------------|-----------------|
| <b>DISPLAY</b>                                                    |                 |
| <b>CHINESE</b><br>KOREAN<br>LANGUAGE<br><b>ENGLISH</b><br>$\odot$ | <b>SYSTEM</b>   |
| GR200 LDGD<br>USER LOGO<br><b>LOGO</b>                            | <b>ALCOHOL:</b> |
| 0000<br><b>PASSWORD</b>                                           | COMM            |
|                                                                   | <b>MEMORY</b>   |
| USER LOGO UPLOAD                                                  |                 |
| GR200                                                             | F/W             |
| <b>UPLOAD</b>                                                     |                 |
|                                                                   |                 |

Fig. 54) System window

### [ System parameter ]

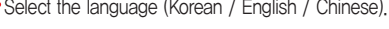

Select the logo displayed for the booting.

Configure the user password to check the password to change the touch lock function or to enter the system configuration window. (However, the system does not check the password to enter the system configuration window if the user password is "0".)

Upload the user logo using the SD card. (Not work during recording)

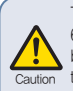

The logo image file has the resolution of 640x480 and the file name of GR200\_LOGO. bmp. In addition, the file shall be located in the "GR200\_LOGO" folder in the root directory of the SD card. Otherwise, the upload fails.

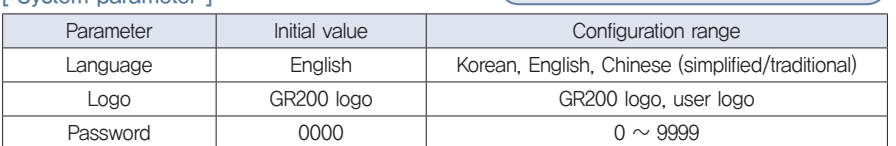

### ▶ Product specification

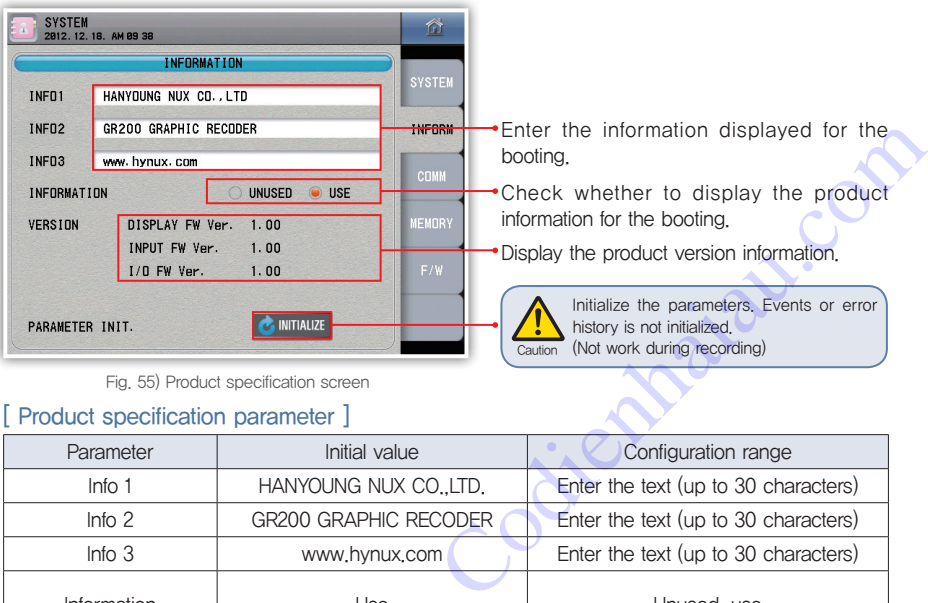

Fig. 55) Product specification screen

### [ Product specification parameter ]

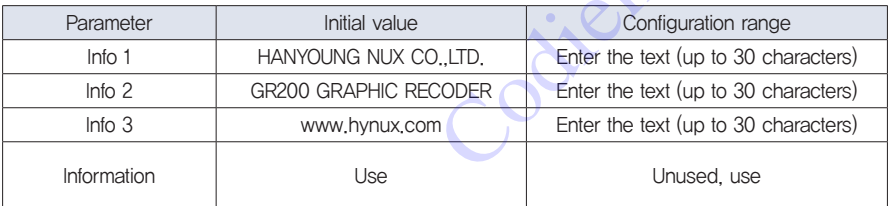

### ▶ Communication configuration

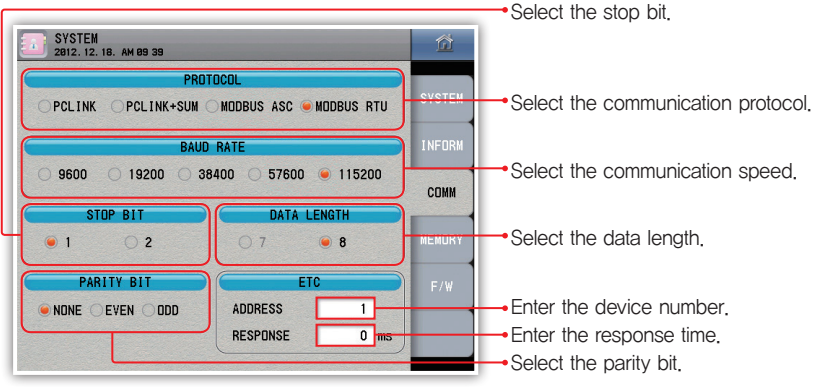

Fig. 56) Communication configuration window

### [ Communication configuration parameter ]

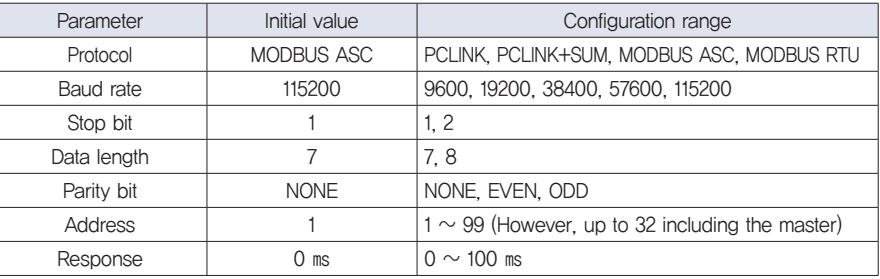

### ▶Memory

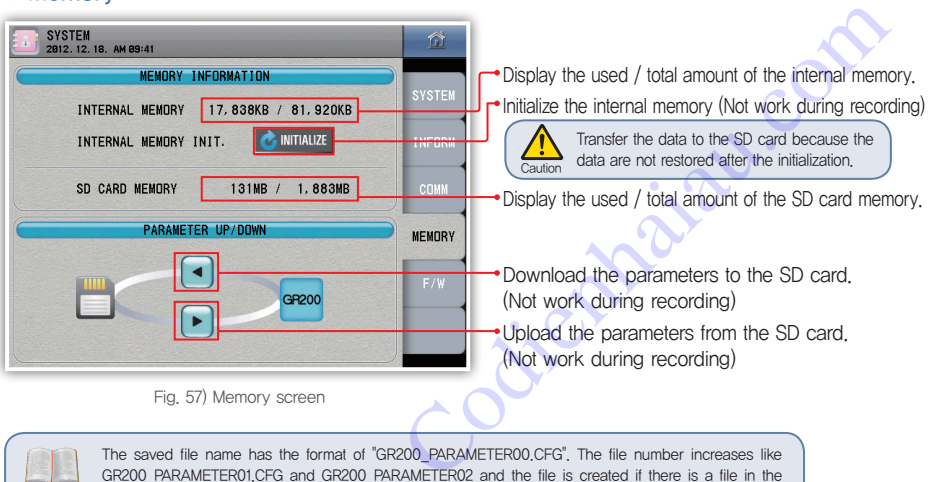

GR200 PARAMETER01.CFG and GR200 PARAMETER02 and the file is created if there is a file in the Reference folder. The destination folder is the "GR200 CNFG" folder in the root directory of the SD card.

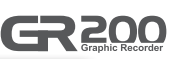

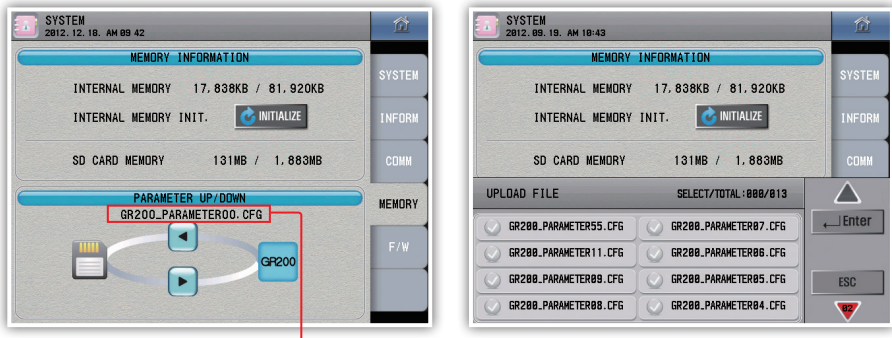

Fig. 58) Parameter download window Fig. 59) Parameter upload window

### ▶Firmware upgrade

Caution

Display the parameter file name created when the parameter is downloaded.

It is the screen to enter the firmware upgrade and the test mode, It is impossible to enter the screen during the operation. It is required to enter the password to enter the screen. (Initial password : 0)

• The user may not exit the screen if the user enters the screen. Please reboot the system.

•Please configure the password because the firmware upgrade required caution from the user. The initial value is "0". Please download the upgrade file from the website of "HANYOUNG NUX". Do not change the file name and take care to move the file to the GR200\_FWUP directory, the root directory of the SD file. The parameters are initialized after the firmware upgrade.

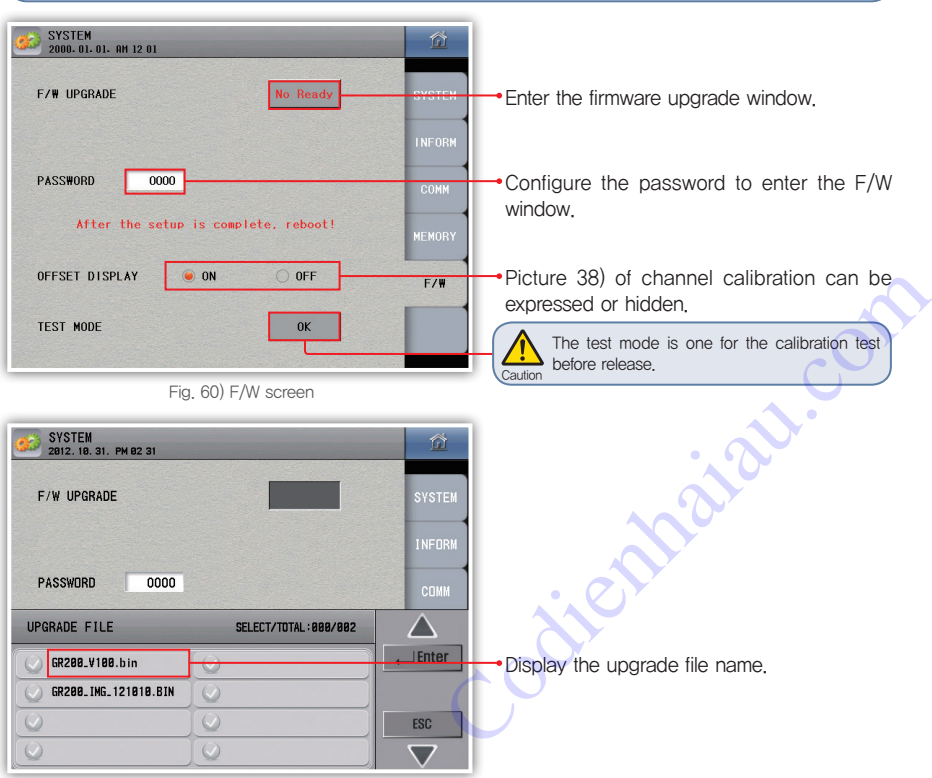

Fig. 61) Input screen for the firmware upgrade

# 1. Input specification

[ Range configuration for the input types ]

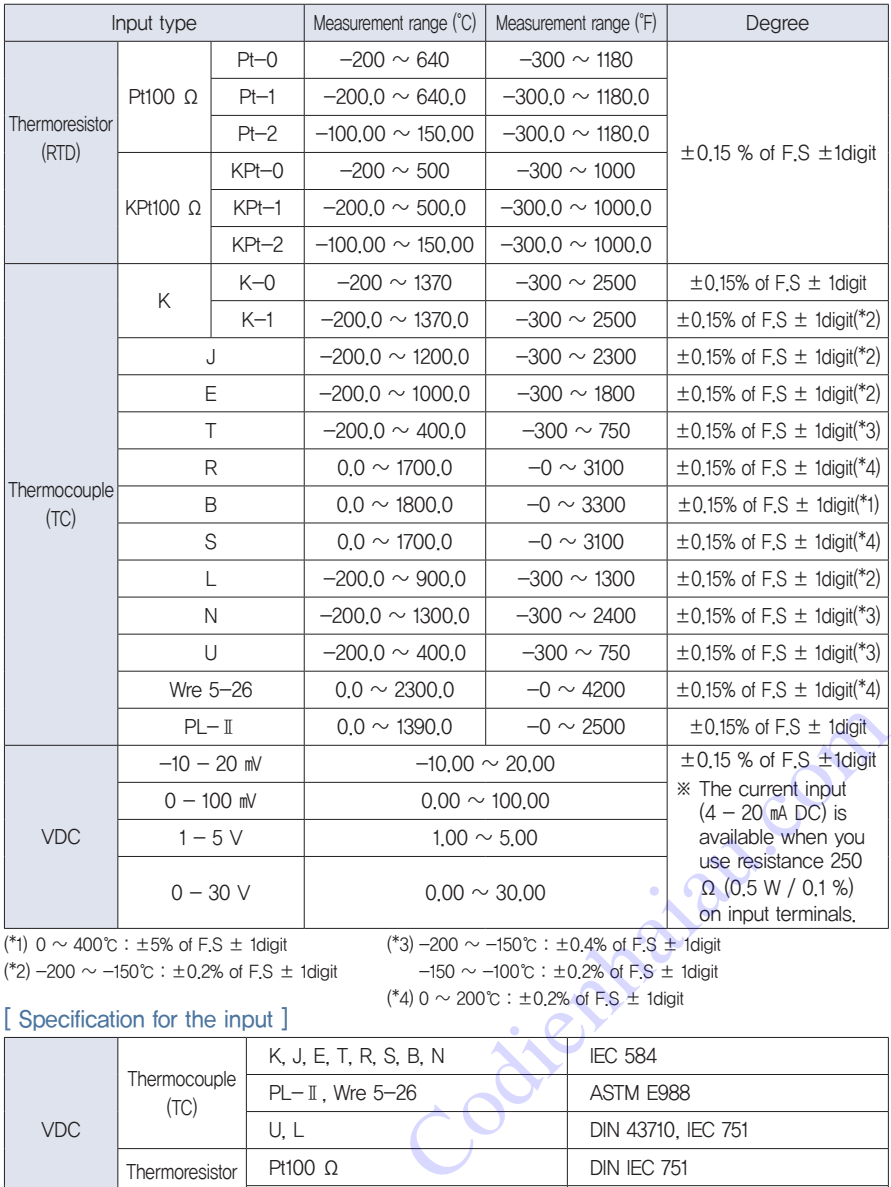

(\*1) 0  $\sim$  400℃ : ±5% of F.S ± 1digit (\*2) -200 ~ -150℃ : ±0.2% of F.S ± 1digit (\*3)  $-200 \sim -150$ °C : ±0.4% of F.S ± 1digit  $-150 \sim -100$ °C : ±0.2% of F.S ± 1digit

### [ Specification for the input ]

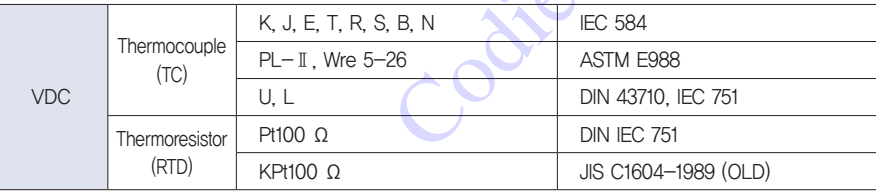

# 2. Hardware specification

### ▶ Power input

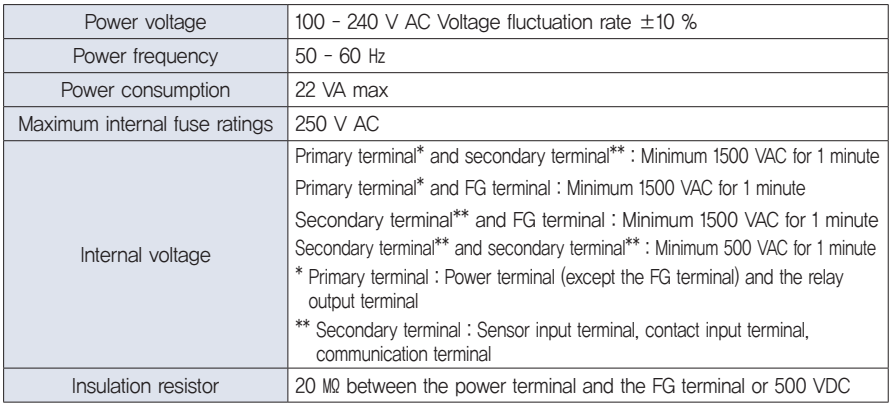

### ▶ Sensor input

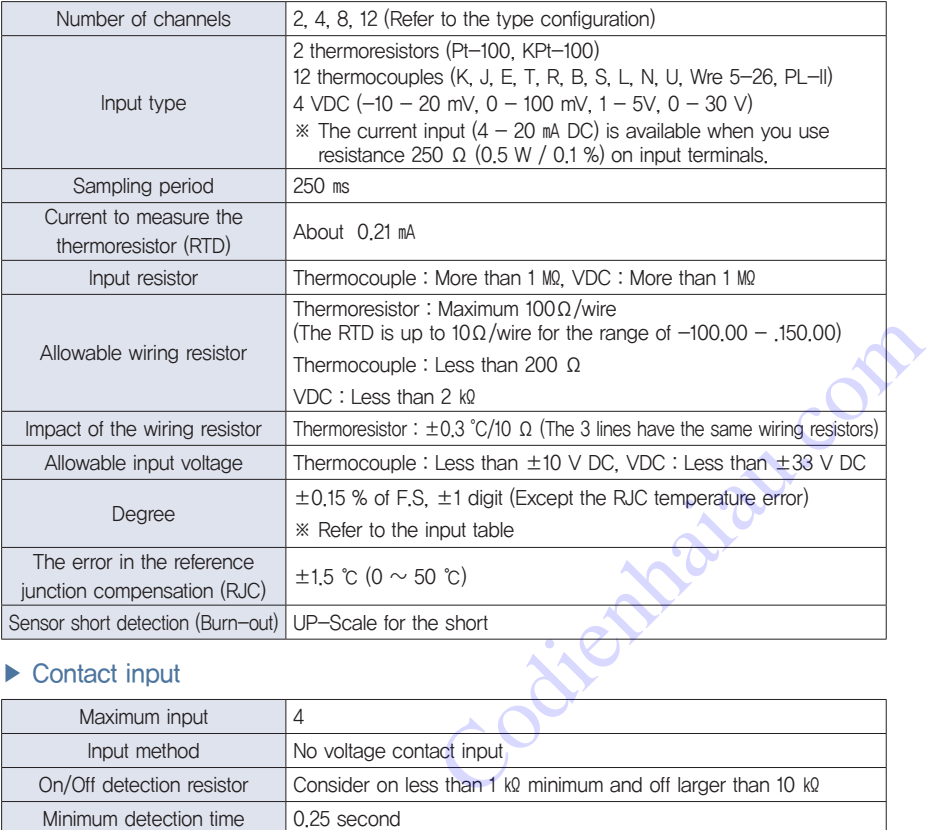

### ▶ Contact input

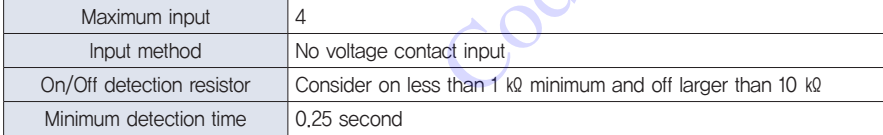

GR 200

### ▶ Alarm output

**Reference** 

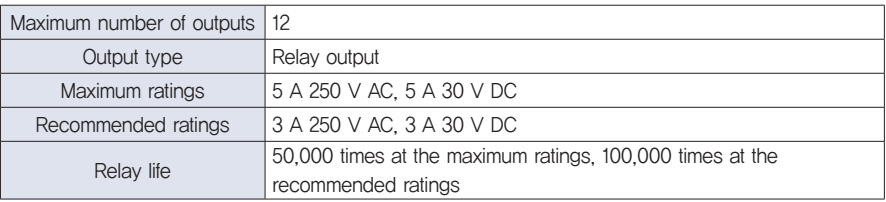

- The sensor input terminal is insulated among the input channels. It is insulated with the relay output terminal, the contact input terminal and the communication terminal.
- The relay output terminal is not insulated among the output terminals. It is insulated with the contact input terminal and the communication terminal.
- The contact input terminal is not insulated among the input terminals. In addition, it is not insulated with the communication terminal.
- The power terminal is insulated with other input and output terminals and the internal circuit.
- The FG terminal is insulated with other input and output terminals and the internal circuit.

# 3. Display specification

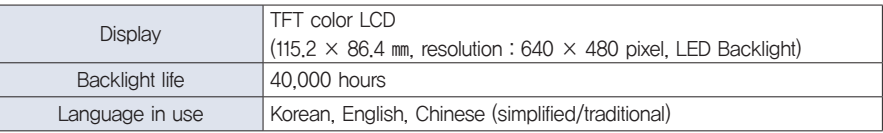

# 4. Memory specification

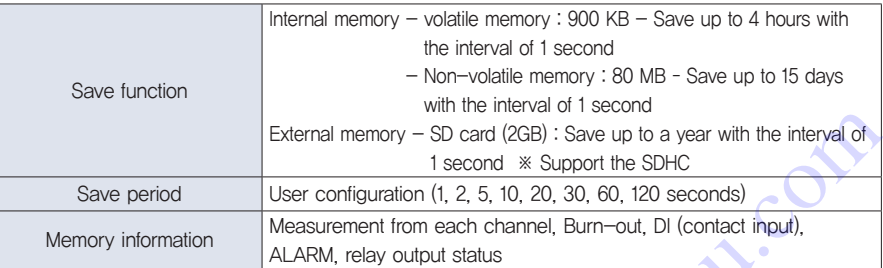

# 5. Installation environment

### ▶ Use environment

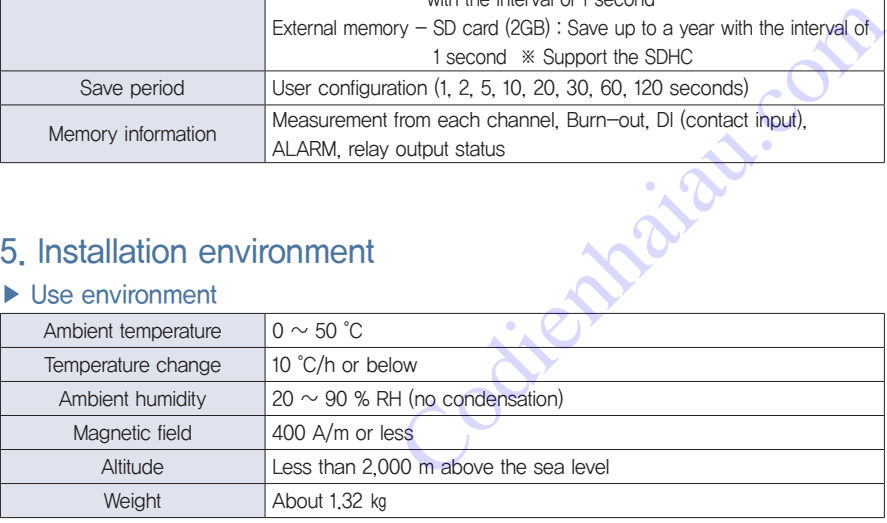

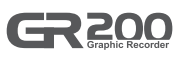

### ▶ Storage environment

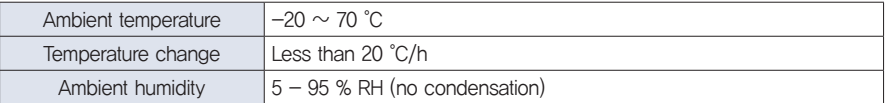

### ▶ Impact from the ambient temperature

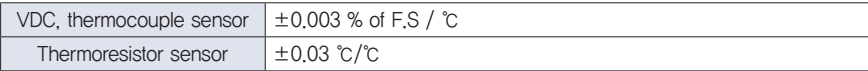

Codienhaiau.com

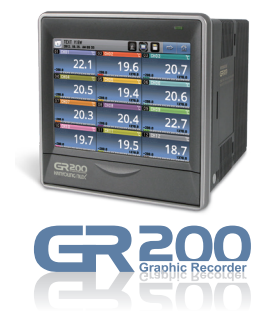

# WWW.hanyoungnux.com Express Codienter Control Control Control Control Control Control Control Control Control Control Control Control Control Control Control Control Control Control Control Control Control Control Control

### HANYOUNG NUX CO., LTD.

28, Gilpa-ro 71 beon-gil, Nam-gu, Incheon, Korea Tel : +82-32-876-4697 Fax : +82-32-876-4696 E-mail : overseas@hynux.com